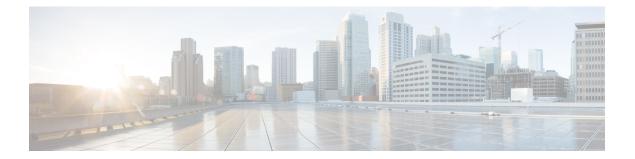

# Installing Cisco VIM through Cisco VIM Unified Management

The VIM UM has an UI admin, who has the privilege to manage the UI offering. The Insight UI admin, has the rights to add the right users as Pod administrators. Post bootstrap, the URL for the UI will be: https://br\_api:9000.

The following topics helps you to install and configure Cisco Virtual Infrastructure Manager with VIM Insight:

- Unified Management Dashboard, on page 1
- Pods, on page 2
- Pod Administrator, on page 4
- Unified Management (UM) Administrator, on page 5
- Registering New Pod to Insight, on page 6
- Configuring OpenStack Installation, on page 7
- Post Installation Features for Active Blueprint, on page 109

## **Unified Management Dashboard**

When you login as UM admin, you will be redirected to the UM admin Dashboard.

| enco VIM Unified Mar | nagement                    |                            |                                 | User ID: rohashar                 | ۰ |
|----------------------|-----------------------------|----------------------------|---------------------------------|-----------------------------------|---|
| Desitionand          | Dashboard                   |                            |                                 |                                   |   |
| 006                  | Pods Status                 | 20 8 12                    | Users                           | 5 4 1                             |   |
| 00-Users             |                             | Total Active Inactive      |                                 | Total Registered Active           |   |
| D Administrations    |                             |                            |                                 |                                   |   |
| Administrations      |                             |                            |                                 | Search Pod Name/ IP / Locaton ID, | c |
|                      |                             |                            |                                 |                                   |   |
|                      | Disease and                 | Ravi's POD                 | Daney MEUDErich                 | MultFa                            |   |
|                      | Dannys pod<br>10 23 221 180 | 172.31.231.17              | Danny NFVBEnch<br>(72.28.87.212 | 172.23.105.25                     |   |
|                      | Pure                        | Pure                       | pune                            | Pune                              |   |
|                      | ✓ Reachable                 | × Unveachable              | × Unreactable                   | ✓ Reachable                       |   |
|                      | Total Libers 1              | Total Listers 1            | Total Users 1                   | Total Losers 1                    |   |
|                      | Active Lisers 6             | Active Uters 0             | Active Users 0                  | Active Coard 10                   |   |
|                      |                             |                            |                                 |                                   |   |
|                      | Danny's pod                 | Champage TB                | Cologne                         | Jeevan                            |   |
|                      | 10.30 117 238<br>gure       | 172.23.105.213<br>San Jose | 172 29.86.10<br>Pune            | 172.26.123.20+<br>Pure            |   |
|                      | × Unveachable               | 🖌 Reachable                | × Unreachable                   | × Urveschable                     |   |
|                      | Total Loans 1               | Total Lowis 1              | Total Lowis 1                   | Total Loans 1                     |   |

The UM dashboard displays the following information about the pods it is currently managing:

#### **Pod Status**

- Active Number of Pods which has health status OK (Example: Mgmt Node health of the pod is good).
- Inactive Number of Pods whose health status is not good (Example:. Mgmt Node health of the pod is not good).
- Total number of Pods Number of Pods registered in the system.

#### **Pod Users**

- Total Total number of users registered who are associated with at-least one Pod.
- Registered Number of users who have completed the registration process and are associated with at-least one Pod.
- Active Number of Online users who are associated with at-least one Pod.

You can see the list of Pod with its Pod name, description, IP address, location, Pod status along with the Total users and Active users of each pod. You can search for a Pod using Name, IP and location in the search option.

If you click Get health of current nodes icon (spin) it does the health check of the Pod.

### Pods

Pods allows you to check the health status (indicated through green and red dot) of the pod respectively.

To fetch the latest health status, click Refresh which is at the upper right corner.

• Green dot – Pod is reachable and health is good.

• Red dot – Pod is not reachable.

#### **Pod Users**

The Pod Users page, gives you the details associated the pod, status (Online or Offline) and their Roles.

UM admin has the right to manage all Pod users in the system. The user with UM admin access can manage the following actions:

- Revoke User's permission from a specific Pod.
- Delete User from the system.

| cisco VIM Unified Man | lagement       |                    |                |                 |          | User ID: ro             |
|-----------------------|----------------|--------------------|----------------|-----------------|----------|-------------------------|
| Dashboard<br>PODS     | Registered POD | Users              |                |                 | Record   | l last updated at : 04/ |
| POD Users             | User Name      | ≚ Email            | V IP Address   | V Role Name     | ~ Online | × Act                   |
| POD Administrators    | Rohan R        | rohashar@cisco.com | 10.30.116.244  | Full-Pod-Access | Online   | 0                       |
| UM Administrators     | Rohan R        | rohashar@cisco.com | 172.28.123.204 | Full-Pod-Access | Offline  | c                       |
|                       | Rohan R        | rohashar@cisco.com | 10.30.117.238  | Full-Pod-Access | Offline  | 0                       |
|                       | Rohan R        | rohashar@cisco.com | 10.23.229.228  | Full-Pod-Access | Offine   | 0                       |

#### **Revoking User**

UM admin revokes the user's permission from a Pod by clicking (undo) icon. If the user is the only user with a Full-Pod-Access role for that particular Pod, then the revoke operation is not permitted. In this case, another user is granted with a Full-Pod-Access role for that Pod and then proceeds with revoking the old user.

Note

If the user is revoked from the last associated Pod, then the user is deleted from the system.

### **Deleting Users**

UM admin can delete any user from the system by clicking **X** from an Action column. The delete operation is not permitted if the user has Full-Pod-Access. In, such case another user is granted with *Full-Pod-Access* role for that Pod and then proceed with deleting the old user. UM admin must revoke respective permission first and then proceed further.

## **Pod Administrator**

Pod admins are the users who has the permission to register new Pods in the system. UM admin can add any number of Pod admins in the system.

| cisco VIM Unified Ma | nagement           |                    | User ID: rohashar 🏼 🏠 🗸                                                       |
|----------------------|--------------------|--------------------|-------------------------------------------------------------------------------|
| Dashboard<br>PODS    | POD Administrators |                    | Refresh Add Pod Administrator<br>Record last spoked at : 04/04/2018; 16/07.15 |
| POD Users            | User Name          | ✓ Email            | × Action ×                                                                    |
| POD Administrators   | Rohan R            | rohashar@cisco.com | 0                                                                             |
| UM Administrators    | Aniket C           | achothe@cisco.com  | c                                                                             |
|                      | H                  | terns per page     |                                                                               |

### **Adding Pod Admin**

- **Step 1** Log in as **UI Admin** and navigate to POD Administrator page.
- Step 2 Click Add Pod Administrator .
- **Step 3** Select User auth for the new user. This option is enabled only if LDAP mode is true.
- **Step 4** Enter the Email ID/LDAP user id (if LDAP user attribute is set to uid) of the user.
  - If the email is already registered, the Username gets populated automatically.
  - If the email is not registered, an email is sent to the user email ID with the verification token. If User auth is set as LDAP, no verification token email is sent.
- **Step 5** Navigate to https://br\_api :9000.
- **Step 6** Enter the **Email ID** and **Password** of the Pod Admin
- Step 7 Click Login as Pod User. It redirects to the landing page where the Pod admin can register a new Pod.

### **Revoking Pod Admin**

UM admin can revoke Pod admin's permission anytime. To revoke Pod admin permission for the user, click **undo** icon.

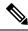

Note

You cannot revoke self permission.

## **Unified Management (UM) Administrator**

UM admins have the access to the UM profile. Only a UM admin can add another UM admin in the system. There should be at least one UM admin in the system.

| cisco VIM Unified Ma | inagement         |                       |          | User ID: rohashar 🛛 🗘 🗸                                                      |
|----------------------|-------------------|-----------------------|----------|------------------------------------------------------------------------------|
| Dashboard<br>PODS    | UM Administrators |                       |          | Refresh Add UM Administrator<br>Aecord last updated at: 04(04/2018; 16:18:45 |
| POD Users            | User Name         |                       | * Online | ≚ Action ≚                                                                   |
| POD Administrators   | Rohan R           | rohashar@cisco.com    | Online   | 0                                                                            |
| UM. Administrators   |                   | ≥] 5 → items per page |          |                                                                              |

### **Adding UM Admin**

To add a UM admin perform the following steps.

- **Step 1** Log in as **UI Admin** and navigate to UM Administrator page.
- Step 2 Click Add UM Administrator.
- **Step 3** Select User auth for the new user. This option is enabled only if LDAP mode is true.
- **Step 4** Enter the Email ID/ LDAP user id (if LDAP user attribute is set to uid) of the user.
  - If email is already registered, the Username gets populated automatically.
  - If email is not registered, an email is sent to the user email ID with the verification token. If User auth is set as LDAP, no verification token email is sent.
- **Step 5** Navigate to https://br api: 9000.
- **Step 6** Enter the Email ID and Password of the UM Admin.
- **Step 7** Click Log in as UM admin to view the UM dashboard.

#### **Revoking UM Admin**

UM admin can revoke another UM admin's permission. To revoke UM Admin permission for any user, click **undo** icon.

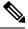

Note

You cannot revoke a self's permission. You can revoke a user if the user is not associated with any pod. After, revoking the user is deleted from the system.

## **Registering New Pod to Insight**

Following are the steps that are required for UI Admin to register a Pod Admin:

#### Before you begin

UI Admin has to register a Pod Admin to allow the user to access a pod.

- **Step 1** Log in as **UM Administrator**.
- **Step 2** Navigate to Pod Administrator and click Add Pod Admin.
- **Step 3** Enter the Email ID and the Password of the Pod Admin and click Login as Pod User. Then, you will be redirected to the landing page.
- Step 4 Click Add New Pod to register a Pod. The Add New Pod popup window appears on the screen.

|           |                               | (A)                        |                          | User ID: rohashar | •• |
|-----------|-------------------------------|----------------------------|--------------------------|-------------------|----|
| • Summary | Add New Pod                   |                            |                          |                   |    |
|           | Endpoint IP Address *         | Enter End Point IP         |                          |                   |    |
|           | Management Node Name *        | Enter Management Node Name |                          |                   |    |
|           | User Name *                   | admin                      |                          |                   |    |
|           | Rest Server Password *        | Enter Rest Server Password |                          |                   |    |
|           | Location *                    | Errer Location             |                          | Add New Pod       |    |
|           | Description                   | Description                |                          |                   |    |
|           | Management Node Administratio | n                          |                          |                   |    |
|           | Root CA Certificate *         | Upload Root CA Certificate | Browse Upload Devalicase |                   |    |
|           |                               |                            | Register Can             |                   |    |
|           |                               |                            | Can                      | CRI               |    |
|           |                               |                            |                          |                   |    |
|           |                               |                            |                          |                   |    |
|           |                               |                            |                          |                   |    |
|           |                               |                            |                          |                   |    |
|           |                               |                            |                          |                   |    |

- **Step 5** Enter the br\_api of the pod management node as the **Endpoint IP Address** and **Rest Server Password** from the file /opt/cisco/ui\_config.json.
- **Step 6** Enter the values for the remaining fields in Add New Pod.
- **Step 7** Click **Browse** to select the Root CA certificate.

For more information on Root CA certificate, see Managing Root CA Certificate

- **Step 8** Click **Upload Certificate** to upload the selected Root CA certificate.
- **Step 9** Click **Register** to start the Pod registration.

The newly created Pod appears on the landing page.

# **Configuring OpenStack Installation**

#### Before you begin

You need to create a Blueprint (B or C Series) to initiate OpenStack Installation through the VIM.

- **Step 1** In the navigation pane, choose **Pre-Install** > **Blueprint Setup**.
- **Step 2** To create a **B Series Blueprint**:
  - 1. On the Blueprint Initial Setup pane of the Cisco VIM Insight, complete the following fields:

| Dashboard<br>Pre-Install |    | Create Blueprint                                                                            | configuratio   | 'n                                                        |            |                                                                      | Save Form Offline Valida                                           | tion Clear |
|--------------------------|----|---------------------------------------------------------------------------------------------|----------------|-----------------------------------------------------------|------------|----------------------------------------------------------------------|--------------------------------------------------------------------|------------|
| Blueprint Setup          |    | Provide Land                                                                                |                |                                                           |            |                                                                      |                                                                    |            |
| Blueprint Management     |    | Blueprint Initial Setup                                                                     | Physical Setup | OpenStack Setup                                           |            |                                                                      |                                                                    |            |
| Post-Install             | ۰. | Blueprint Name: *                                                                           |                |                                                           |            | Platform Type: *                                                     |                                                                    |            |
| New Topology             |    | Enter Blueprint Nam                                                                         | 0              |                                                           |            | 8-series                                                             |                                                                    |            |
|                          |    | Tenant Network: *                                                                           |                |                                                           | POD Type * |                                                                      | 0                                                                  |            |
| Pod User Administration  |    | LinuxBridge/VXLAN                                                                           |                |                                                           |            | Fullon                                                               |                                                                    |            |
|                          |    | Object Storage Backs                                                                        | nd *           |                                                           |            |                                                                      |                                                                    |            |
|                          |    | Central                                                                                     |                |                                                           |            |                                                                      |                                                                    |            |
|                          |    | Optional Features &<br>Systop Export Set<br>Pod Name<br>Heat<br>Kauto Backup<br>Keystone v3 |                | ES_REMOTE_BACKUP<br>Vim Admins<br>Nihbench<br>LDAP<br>TLS |            | NFVI Montoring     Index Esc Priv     TORSwitch Information     VMTP | Swiftstack<br>Install Mode<br>Permit Root Login<br>INETAPP_SUPPORT |            |
|                          |    | Import Existing VAM                                                                         | . fie          | Browse                                                    | Load       |                                                                      |                                                                    |            |

| Name                          | Description                                                                                                    |
|-------------------------------|----------------------------------------------------------------------------------------------------|
| Blueprint Name field          | Enter blueprint configuration name.                                                                                                    |
| Platform Type drop-down list  | <ul> <li>Choose one of the following platform types:</li> <li>B-Series (By default) choose B series for this section.</li> <li>C-Series</li> </ul> |
| Tenant Network drop-down list | Choose tenant network type:<br>OVS/VLAN                                                                                                    |

| Name                                           | Description                                                                                                    |
|------------------------------------------------|----------------------------------------------------------------------------------------------------|
| Pod Type drop-down list                        | Choose one of the following pod types:                                                                                                    |
|                                                | • Fullon(By Default)                                                                                                    |
| Ceph Mode drop-down list                       | Choose one of the following Ceph types:                                                                                                    |
|                                                | • Dedicated                                                                                                    |
|                                                | • Central (By Default) - Not supported in Production                                                                                                    |
| <b>Optional Features and Services</b> Checkbox | Swiftstack, LDAP, Syslog Export Settings, Install Mode,<br>ToR Switch Information, TLS, NFVMON, Pod Name,<br>VMTP, NFV Bench, Auto-backup, Heat, Ceilometer,<br>Keystone v3, Enable Esc Priv, Enable TTY logging,<br>SNMP, ManagementNode_CloudAPI_Reachability. |
|                                                | If any one is selected, the corresponding section is visible<br>in various Blueprint sections. SNMP requires<br>CVIM-MON to be enabled.                                                                                                    |
|                                                | By default, all features are disabled except Auto-backup and Management Node_CloudAPI_Reachability.                                                                                                    |
|                                                | Select <b>Enable Read-only OpenStack Admins</b> to add a custom role with read-only admin privileges to OpenStack resources.                                                                                                    |
| Import Existing YAML file                      | Click <b>Browse</b> button to import the existing yaml file.                                                                                                    |
|                                                | If you have an existing B Series YAML file you can use<br>this feature to upload the file.                                                                                                    |
|                                                | Unified Management automatically fill in the fields and<br>if any mandatory field is missed then it gets highlighted<br>in the respective section.                                                                                                    |

2. Click **Physical Setup** to navigate to the **Registry Setup** configuration page. Fill in the following details for Registry Setup:

| Cisco VM Unified                                                       | i Manageme | nt Celeoft O'Y                                                                                                    |                                                | Role: Full-Pod-Access   User ID: inherhor 🏠 |
|------------------------------------------------------------------------|------------|----------------------------------------------------------------------------------------------------|------------------------------------------------|---------------------------------------------|
| Dashboard<br>Pre-instal                                                |            | Create Blueprint configuration                                                                                        |                                                | Save Form Office Websiton Clear             |
| Bueprint Setup<br>Biveprint Management<br>Post-Instal<br>View Topckogy |            | Burghine Initial Setup Physical Setup OpenStack Setup X Regulary Lessy X CANC Common X Networking X Servers and Roles |                                                |                                             |
| Pod User Administration                                                | 1          | Registry User Name * Error regiony Username Registry Ernal * Error regiony emult                                      | Registry Password *<br>Enter registry password | 0                                           |

| Name                          | Description                                   |
|-------------------------------|-----------------------------------------------|
| Registry User Name text field | Enter the User-Name for Registry (Mandatory). |
| Registry Password text field  | Enter the Password for Registry (Mandatory).  |
| Registry Email text field     | Enter the Email ID for Registry (Mandatory).  |

Once all mandatory fields are filled the Validation Check Registry Pane shows a Green Tick.

3. Click UCSM Common Tab and complete the following fields:

| ahaha<br>CISCO                                       | VIM Unified Managemen | ti Calkoft 10.2011/6.244                                                                                               | ~ |                                      | Balac Full-Pod-Access | User D: schedur | • |
|------------------------------------------------------|-----------------------|----------------------------------------------------------------------------------------------------|---|--------------------------------------|-----------------------|-----------------|---|
| Dashboard<br>Pre-Install                             |                       | Create Blueprint configuration                                                                                         |   |                                      | Save Form Office      | Weldation Crear |   |
| Bueprint<br>Bueprint<br>Post-Install<br>View Topolog | t Management          | Buspret Initial Setup Physical Setup OpenStack Setup<br>X Regulary Setup X LCOM Common X Retworking X Servers and Role |   |                                      |                       |                 |   |
| Pod User Ad                                          |                       | User name *                                                                                                    |   | Password *                           |                       | 0               |   |
|                                                      |                       | UCBM P*                                                                                                    | ۰ | Resource Prefix *<br>Resource Prefix |                       | ۰               |   |
|                                                      |                       | QOS Policy Type<br>NPA                                                                                                 |   | Max VII Count *<br>20                |                       | 0               |   |
|                                                      |                       | Enable VF Performance III                                                                                              | 0 | Enable Prov R PIN D                  |                       | 0               |   |
|                                                      |                       |                                                                                                    |   |                                      |                       |                 |   |

| Good account a similarity, and rights interface.<br>Crace VM United Management Vensor: 2.2.2 |                                               |  |  |
|----------------------------------------------------------------------------------------------|-----------------------------------------------|--|--|
| Name                                                                                         | Description                                   |  |  |
| User name disabled field                                                                     | By default the value is Admin.                |  |  |
| Password text field                                                                          | Enter Password for UCSM Common (Mandatory).   |  |  |
| UCSM IP text field                                                                           | Enter IP Address for UCSM Common (Mandatory). |  |  |
| Resource Prefix text field                                                                   | Enter the resource prefix(Mandatory).         |  |  |
| QOS Policy Type drop-down                                                                    | Choose one of the following types:            |  |  |
|                                                                                              | • NFVI (Default)                              |  |  |
|                                                                                              | • Media                                       |  |  |
|                                                                                              |                                               |  |  |

| Name                                          | Description                                                                                                    |
|-----------------------------------------------|----------------------------------------------------------------------------------------------------|
| Max VF Count text field                       | Select the Max VF Count.                                                                                                    |
|                                               | <1-54> Maximum VF count 54, default is 20.                                                                                                    |
|                                               | If VF performance is enabled we recommend you to keep MAX_VF_COUNT to 20 else may fail on some VICs like 1240.                                                                   |
| Enable VF Performance optional checkbox       | Default is false. Set to true to apply adaptor policy at VF level.                                                                                                    |
| Enable Prov FI PIN optional checkbox          | Default is false.                                                                                                    |
| MRAID-CARD optional checkbox                  | Enables JBOD mode to be set on disks. Applicable only if you have RAID controller configured on Storage C240 Rack servers.                                                       |
| Enable UCSM Plugin optional checkbox          | Visible when Tenant Network type is OVS/VLAN.                                                                                                    |
| Enable QoS Policy optional checkbox           | Visible only when UCSM Plugin is enabled. If UCSM Plugin is disabled then this option is set to False.                                                                           |
| Enable QOS for Port Profile optional checkbox | Visible only when UCSM Plugin is enabled.                                                                                                    |
| SRIOV Multi VLAN Trunk optional grid          | Visible when UCSM Plugin is enabled. Enter the values<br>for network and vlans ranges. Grid can handle all CRUD<br>operations such as Add, Delete, Edit and, Multiple<br>Delete. |

4. Click **Networking** to advance to the networking section of the Blueprint:

| -install            |   | Create Blueprint o      | configuration         |           |                |         |               | Save                   | Form Offine Validatio      | - 4 |
|---------------------|---|-------------------------|-----------------------|-----------|----------------|---------|---------------|------------------------|----------------------------|-----|
| Bueprint Setup      | * | create biocpinite       |                       |           |                |         |               |                        |                            |     |
| Bueprint Management |   | Biueprint Initial Setup | Physical Setup ComSta | a Setup   |                |         |               |                        |                            |     |
| -install            | - | and a sub-              |                       | or or op  |                |         |               |                        |                            |     |
| Topology            |   | 🗙 Registry Setup        | ¥ UCSM Common         | R Annuala | Servers and Ro | es      |               |                        |                            |     |
| ther Administration |   | Domain Name : *         |                       |           |                |         |               |                        |                            | 0   |
|                     |   | Enter Domain Name       |                       |           |                |         |               |                        |                            |     |
|                     |   | HTTP Proxy :            |                       |           |                | HTTPs P | moky :        |                        |                            |     |
|                     |   | Enter HTTP Proxy        |                       |           |                | Enter I | ct this Proxy |                        |                            |     |
|                     |   | IP Tables on Manager    | ment Pods :           | • = +     | NTP Server : * |         | • = +         | Domain Name Server : * | 0 8                        | +   |
|                     |   | P Address               | Ψ.                    | Action ~  | NTP server     |         | * Action *    | DNS server             | <ul> <li>Action</li> </ul> | ÷.  |
|                     |   | 14 4 1                  | 11 P P                |           | H + 1 /1       | F H     |               | H + 1 /1 +             | н                          |     |
|                     |   | Networks  *             |                       |           |                |         |               |                        |                            | +   |
|                     |   | - Van                   | * Segnent *           | Subnet    | * Subnet Pv6   | Gateway | * Gateway Pv6 | · Pool · Pool          |                            |     |
|                     |   |                         | cime                  |           |                |         |               |                        | /                          | ×   |
|                     |   |                         | api                   |           |                |         |               |                        | /                          | ×   |
|                     |   |                         | management/provis     |           |                |         |               |                        | /                          | ×   |
|                     |   |                         | tenant                |           |                |         |               |                        | /                          | ×   |
|                     |   |                         |                       |           |                |         |               |                        |                            | ×   |

| 12018 Ci | 9C0 8  | no/or     | 15 011      | lones. / | vit rights | reserved. |
|----------|--------|-----------|-------------|----------|------------|-----------|
| Cinto    | AND IN | initian 1 | Lines. Inc. | and and  | "Linning   | 222       |

| Name                         | Description                                                                           |
|------------------------------|---------------------------------------------------------------------------------------|
| Domain Name field            | Enter the domain name (Mandatory).                                                    |
| HTTP Proxy Server field      | If your configuration uses an HTTP proxy server, enter the IP address of the server.  |
| HTTPS Proxy Server field     | If your configuration uses an HTTPS proxy server, enter the IP address of the server. |
| IP Tables on Management Pods | Specifies the list of IP Address with Mask.                                           |
| NTP Server                   | Enter a maximum of four and minimum of one IPv4 and /or IPv6 addresses in the table.  |
| Domain Name Server           | Enter a maximum of three and minimum of one IPv4 and/or IPv6 addresses.               |

| Name            | Description                                                                                                    |
|-----------------|----------------------------------------------------------------------------------------------------|
| Network options | This section is accessible only if ToR type is Cisco NCS 5500.                                                                                                    |
|                 | vxlan-tenant:                                                                                                    |
|                 | • Provider network name: It is a unique name.                                                                                                    |
|                 | • BGP AS num: Takes value between 1 and 65535.                                                                                                    |
|                 | • BGP Peers: Enter the peer route reflector IPs (IPs to be comma separated)                                                                                                    |
|                 | • BGP router ID: The router ID is used for local GoBGP cluster.                                                                                                    |
|                 | • Head-end replication (Optional) : You can add<br>VTEP IP address and comma separated VNI IDs.<br>Multiple entries are allowed.                                                            |
|                 | Note VXLAN-TENANT is allowed only when<br>NETWORK_OPTIONS is vxlan network.<br>The IPs defined belong to the vxlan-tenant<br>network, but are not part of the vxlan-tenant<br>network pool. |
|                 | VXLAN-ECN:                                                                                                    |
|                 | • Provider network name: It is the unique name.                                                                                                    |
|                 | • BGP AS num: It takes the value between 1 and 65535.                                                                                                    |
|                 | • BGP Peers: Enter the peer route reflector IPs. (IPs to be comma separated)                                                                                                    |
|                 | • BGP router ID: The router ID is used for local GoBGP cluster.                                                                                                    |
|                 | • Head-end replication (Optional) : You can add<br>VTEP IP address and comma separated VNI IDs.<br>Multiple entries are allowed.                                                            |
|                 | <b>Note</b> • You cannot have VXLAN-ECN without vxlan-tenant segment defined, however vxlan-tenant can be defined standalone.                                                               |
|                 | • Ensure that you take care while choosing single or multi-VXLAN (two-VXLAN) option as this is a day-0 configuration.                                                                       |
|                 | • VXLAN_ECN is allowed only when<br>NETWORK_OPTIONS is vxlan<br>network. The IPs defined belong to the<br>vxlan-ecn network, but are not part of<br>the vxlan-ecn network pool.             |

| Name          | Description |
|---------------|-------------|
| Network table |             |

| Description                                                                                                    |                                                                                                    |
|----------------------------------------------------------------------------------------------------|----------------------------------------------------------------------------------------------------|
| Networks you can either of <b>All</b> or click <b>Edit</b> icon for details.                                                     | ulated with segments. To add<br>clear all the table using <b>Delete</b><br>each segment and fill in the<br>te network information in the                                                                                                    |
| Edit Network                                                                                                    |                                                                                                    |
| VLAN: *<br>Enter VLAN<br>Segment : *                                                                                             | 0                                                                                                    |
| Nove: Solociad +<br>Subret : *                                                                                                   |                                                                                                    |
| Enter Subnet<br>IPv6 Subnet :                                                                                                    |                                                                                                    |
| Enter Statuet IPv6<br>Gateway *                                                                                                  |                                                                                                    |
| Enter Ganeway Address Pv6 Gateway :                                                                                              |                                                                                                    |
| Enter Gateway Address(PvK) Pool : * (nutper point anges should be comme apprended)                                               | 0                                                                                                    |
| Enter IP Post<br>IPv6 Post : (Notice and require shadd be come separated<br>Enter IPv6 Post                                      | •                                                                                                    |
|                                                                                                    |                                                                                                    |
| • Click + to enter new                                                                                                    | entries (networks) to the table.                                                                                                    |
| • Click + to enter new                                                                                                    | g fields in the Edit Entry to                                                                                                    |
| <ul> <li>Click + to enter new</li> <li>Specify the followin<br/>Networks dialog box</li> </ul>                                   | g fields in the <b>Edit Entry to</b><br>x.                                                                                                    |
| <ul> <li>Click + to enter new</li> <li>Specify the followin<br/>Networks dialog box</li> </ul>                                   | g fields in the <b>Edit Entry to</b><br>x. Description                                                                                                    |
| <ul> <li>Click + to enter new</li> <li>Specify the followin<br/>Networks dialog box</li> </ul>                                   | g fields in the Edit Entry to<br>x.<br>Description<br>Enter the VLAN ID.<br>For Segment - Provider,<br>the VLAN ID value is<br>always <i>none</i> .                                                                                                    |
| Click + to enter new     Specify the followin     Networks dialog box     Name     VLAN field                                    | g fields in the Edit Entry to<br>x.<br>Description<br>Enter the VLAN ID.<br>For Segment - Provider,<br>the VLAN ID value is<br>always <i>none</i> .<br>You can select any one<br>segment from the                                                                   |
| Click + to enter new     Specify the followin     Networks dialog box     Name     VLAN field                                    | g fields in the Edit Entry to<br>x.<br>Description<br>Enter the VLAN ID.<br>For Segment - Provider,<br>the VLAN ID value is<br>always <i>none</i> .<br>You can select any one<br>segment from the<br>drop-down list.                                                |
| Click + to enter new     Specify the followin     Networks dialog box     Name     VLAN field                                    | g fields in the Edit Entry to<br>x.<br>Description<br>Enter the VLAN ID.<br>For Segment - Provider,<br>the VLAN ID value is<br>always <i>none</i> .<br>You can select any one<br>segment from the<br>drop-down list.<br>• API                                       |
| Click + to enter new     Specify the followin     Networks dialog box     Name     VLAN field                                    | g fields in the Edit Entry to<br>x.<br>Description<br>Enter the VLAN ID.<br>For Segment - Provider,<br>the VLAN ID value is<br>always <i>none</i> .<br>You can select any one<br>segment from the<br>drop-down list.<br>• API<br>• Management/Provision             |
| <ul> <li>Click + to enter new</li> <li>Specify the followin<br/>Networks dialog box</li> <li>Name</li> <li>VLAN field</li> </ul> | g fields in the Edit Entry to<br>x.<br>Description<br>Enter the VLAN ID.<br>For Segment - Provider,<br>the VLAN ID value is<br>always <i>none</i> .<br>You can select any one<br>segment from the<br>drop-down list.<br>• API<br>• Management/Provision<br>• Tenant |

| <br>Description    |                                                                                                    |
|--------------------|----------------------------------------------------------------------------------------------------|
| Name               | Description                                                                                                    |
|                    | Provider (optional)                                                                                                    |
|                    | Note Some segments<br>do not need<br>some of the<br>values listed in<br>the preceding<br>points.                                            |
| Subnet field       | Enter the IPv4 address for the subnet.                                                                                                    |
| IPv6 Subnet field  | Enter IPv6 address. This<br>field is available only for<br>Management provision and<br>API.                                                 |
| Gateway field      | Enter the IPv4 address for the Gateway.                                                                                                    |
| IPv6 Gateway field | Enter IPv6 gateway. This<br>field is available only for<br>Management provision and<br>API network.                                         |
| Pool field         | Enter the pool information<br>in the following format.<br>For example: 10.30.1.1 or<br>10.30.1.1 to 10.30.1.12                              |
| IPv6 Pool field    | Enter the pool information<br>in the following format.<br>For example:<br>101.1.5-101.1.10,102.1.5-102.1.10<br>This field is only available |
|                    | This field is only available for the Mgmt/Provision.                                                                                        |
| Click Save.        |                                                                                                    |

5. On the Servers and Roles page of the Cisco VIM Suite wizard, you see a pre-populated table filled with Roles: Control, Compute and Block Storage (Only if CEPH Dedicated is selected in Blueprint Initial Setup.

I

| <pre>webded we data is not in the Riscopy out the Administration</pre>                                                                                                    | VIM Unified       | Management |                                   |                    |                  | Cals<br>10.3 | 0.116.244         |   |                       |         |                 | lale: Full-Pod-Access |          |    |
|----------------------------------------------------------------------------------------------------|-------------------|------------|-----------------------------------|--------------------|------------------|--------------|-------------------|---|-----------------------|---------|-----------------|-----------------------|----------|----|
| Busperter Management   a visual   a visual <t< th=""><th></th><th>~</th><th>Create Bluep</th><th>rint configuration</th><th></th><th></th><th></th><th></th><th></th><th></th><th></th><th>we Form Offline V</th><th>andation</th><th>•</th></t<>                                                                                                    |                   | ~          | Create Bluep                      | rint configuration |                  |              |                   |   |                       |         |                 | we Form Offline V     | andation | •  |
| Buspert Mundgement   as Hoad   ar Hapology   ab Ler Administration   ab Ler Administration   ab L                                                                                                    | eprint Setup      |            |                                   |                    |                  |              |                   |   |                       |         |                 |                       |          |    |
| n hotal                                                                                                    |                   |            | Response in the local division of | Photos Report      | Constitute Salue |              |                   |   |                       |         |                 |                       |          |    |
| Tapongy     Lister Administration     K Registry Setting     K Registry Setting <t< td=""><td>stat</td><td></td><td>ordepend and a lo</td><td>nip Priyson Secip</td><td>operation setup</td><td></td><td></td><td></td><td></td><td></td><td></td><td></td><td></td><td></td></t<>                                                                                                    | stat              |            | ordepend and a lo                 | nip Priyson Secip  | operation setup  |              |                   |   |                       |         |                 |                       |          |    |
| Server Name         Server Type         Rack ID         Clearsis D         Blade BD         Rack unit D         Rale         Control         Management P         Management P         Management                                                                                                    |                   |            | × Registry                        | Senip 🗙 UCSM Co    | mmon X           | Networking   | Servers and Roles |   |                       |         |                 |                       |          |    |
| Institution       Datability Hypertification         CODENLIR: <ul> <li>Control Released*</li> <li>Compute Rickstamt*</li> <li>Compute Rickstamt*</li></ul>                                                                                                    | er Administration | 2          | Server User Na                    | rte                |                  |              |                   |   |                       |         |                 |                       |          |    |
| CODERLIR         Biols Storage Kokstent*           45         Control Kokstent*         Compute Kokstent*           45         Compute Kokstent*         Compute Kokstent*           45         Compute Kokstent*         Compute Kokstent*           56-andserling kik         Compute Kokstent*         Compute Kokstent*           56-andserling kik         Compute Kokstent*         Compute Kokstent*           56-andserling kik         Compute Kokstent*         Compute Kokstent*           56-andserling kik         Compute Kokstent*         Compute Kokstent*           56-andserling kik         Compute Kokstent*         Compute Kokstent*           56-andserling kik         Compute Kokstent*         Compute Kokstent*           56-andserling kik         Compute Kokstent*         Compute Kokstent*           56-andserling kik         Compute Kokstent*         Compute Kokstent*           56-andserling kik         Compute Kokstent*         Compute Kokstent*           56-andserling kik         Compute Kokstent*         Compute Kokstent*           56-andserling kik         Compute Kokstent*         Compute Kokstent*           56-andserling kik         Compute Kokstent*         Compute Kokstent*           56-andserling kik         Compute Kokstent*         Compute Kokst                                                                                                    |                   | `          | noot                              |                    |                  |              |                   |   |                       |         |                 |                       |          |    |
| Cobbier Timeout <ul> <li>#5</li> <li>Correct Kickstant *</li> <li>UC3-0-and -c-series kis</li> <li>Corpus Kickstant *</li> <li>Corpus Kickstant *</li> <li>Corp</li></ul>                                                                                                    |                   |            | Disable Hyp                       | entreading         |                  |              |                   |   |                       |         |                 |                       |          |    |
| Cobbier Timeout <ul> <li>Biols Storage Kokstent*</li> <li>Lotter Likitstent*</li> <li>Compute Kokstent*</li> <li>Compute Kokstent*</li>             &lt;</ul>                                                                                                    |                   |            |                                   |                    |                  |              |                   |   |                       |         |                 |                       |          |    |
| 45       ccretor Kickstart*       Compute Kickstart*       Compute Kickstart*                                                                                                    |                   |            | COBBLER :                         |                    |                  |              |                   |   |                       |         |                 |                       |          |    |
| Control Kickstart*         O         Compute Kickstart*           uts-to-and-c-terfies.ks         •         uts-to-and-c-terfies.ks           Server Host Passeord*         •         •           Enter Server Host Passeord*         •         •           Server Host Passeord*         •         •           Server Host Passeord*         •         •           Server Host Passeord*         •         •           Server Host Passeord*         •         •           Server Name * Server Type * Rack ID * Chassis ID * Blade ID         * Rack unit ID * Role         * Management IP* * Management IP*, *           V         Blade         •         •         •         •                                                                                                    |                   |            | Cobbler Timeo                     | ut.                |                  |              |                   | • | Block Storage Kicksta | · .     |                 |                       |          |    |
| Server Note Password*         uttr-to-and-c-series ks           Enter Server Note Rokes :*         *           *         Server Name * Server Type * Rack ID * Chassis ID * Blade ID * Rack unit ID * Role         *         Management IP * Management IP *           *         Server Name * Server Type * Rack ID * Chassis ID * Blade ID * Rack unit ID * Role         *         Management IP *         Management IP *           *         blade            control                                                                                                    |                   |            | 45                                |                    |                  |              |                   |   | ucs-b-and-c-serie     | 5.85    |                 |                       |          | ,  |
| scs-b-and-c-series.ks         ucs-b-and-c-series.ks           Server Host Password*         or           Exter Server Host Password*         Image: Control Additional Additiona Additiona Additional Additional Additional Additiona Additiona |                   |            | Control Kickata                   | n                  |                  |              |                   | 0 | Compute Kickstert *   |         |                 |                       |          |    |
| Citter Server Host Plassword           Server and Roles : * ▲           Server Name *         Server Type *         Raok ID         *         Blade ID         *         Raok unit ID         Role         *         Management IP*         Management IP                                                                                                    |                   |            | ucs-b-and-                        | c-sedes.ks         |                  |              |                   |   |                       | s.ks    |                 |                       |          |    |
| Citter Server Host Plassword           Server and Roles : * ▲           Server Name *         Server Type *         Raok ID         *         Blade ID         *         Raok unit ID         Role         *         Management IP*         Management IP                                                                                                    |                   |            | Samer Most Ro                     | * transm           |                  |              |                   |   |                       |         |                 |                       |          |    |
| Server and Roles : * ▲         Server Type         Raok ID         Chassis ID         Blade ID         Rack unit ID         Role         Management IP*         Management IP*           *                                                                                                    |                   |            |                                   |                    |                  |              |                   |   |                       |         |                 |                       |          |    |
| Server Name         Server Type         Rack ID         Cheasis ID         Blade ID         Rack unit ID         Role         Management IP         Management IP           V         Diade         Diade         Centrol         Control         Control                                                                                                    |                   |            |                                   |                    |                  |              |                   |   |                       |         |                 |                       |          |    |
| V     blade     compol       V     blade     compol                                                                                                    |                   |            | Server and Rol                    | es : " 🏠           |                  |              |                   |   |                       |         |                 |                       |          | 4  |
| blade control                                                                                                    |                   |            | Server N                          | iame " Server Type | * Rack ID        | * Chessis ID | " Blade ID        |   | " Rack unit ID '      | Role    | * Management IP | Management Pv.:       | Action   |    |
|                                                                                                    |                   |            |                                   | blade              |                  |              |                   |   |                       | control |                 |                       | 1 1      | ĸ  |
| - Dade comol                                                                                                    |                   |            |                                   | blade              |                  |              |                   |   |                       | control |                 |                       | 1 1      | •  |
|                                                                                                    |                   |            |                                   | blade              |                  |              |                   |   |                       | control |                 |                       | 1 1      | 6  |
| tilude compute                                                                                                    |                   |            |                                   | blade              |                  |              |                   |   |                       | compute |                 |                       | 1 1      | ĸ. |
|                                                                                                    |                   |            | 10000 0000                        |                    |                  |              |                   |   |                       |         |                 |                       |          |    |

| 402018 | Ciano al | whiter its | attinger | c All right | its reserved. |
|--------|----------|------------|----------|-------------|---------------|
|        |          |            |          |             |               |
|        |          |            |          |             |               |

| Name                   | Description                                              |
|------------------------|----------------------------------------------------------|
| Server User Name field | Enter the username of the server.                        |
| Disable Hyperthreading | Default value is false. You can set it as true or false. |

| Name    | Description                                   | Description                                                                                                    |  |  |  |  |
|---------|-----------------------------------------------|----------------------------------------------------------------------------------------------------|--|--|--|--|
| Cobbler | Enter the Cobbler details in                  | the following fields:                                                                                                    |  |  |  |  |
|         | Name                                          | Description                                                                                                    |  |  |  |  |
|         | Cobbler Timeout field                         | The default value is 45 min.                                                                                                    |  |  |  |  |
|         |                                               | This is an optional<br>parameter. Timeout is<br>displayed in minutes, and<br>its value ranges from 30 to<br>120.                                   |  |  |  |  |
|         | <b>Block Storage Kickstart</b> field          | Kickstart file for Storage<br>Node.                                                                                                    |  |  |  |  |
|         | Admin Password Hash<br>field                  | Enter the Admin Password.<br>Password must be<br>Alphanumeric. Password<br>should contain minimum 8<br>characters and maximum<br>of 32 characters. |  |  |  |  |
|         | Cobbler Username field                        | Enter the cobbler username to access the cobbler server.                                                                                           |  |  |  |  |
|         | Control Kickstart field                       | Kickstart file for Control<br>Node.                                                                                                    |  |  |  |  |
|         | Compute Kickstart field                       | Kickstart file for Compute Node.                                                                                                    |  |  |  |  |
|         | <b>Cobbler Admin</b><br><b>Username</b> field | Enter the admin username of the Cobbler.                                                                                                    |  |  |  |  |

| Name                           | Description |
|--------------------------------|-------------|
| Add Entry to Servers and Roles |             |

| Name | Description                                                    | Description                                                                                                    |  |  |
|------|----------------------------------------------------------------|----------------------------------------------------------------------------------------------------|--|--|
|      |                                                                | Click Edit or + to add a new server and role to the table.                                                                            |  |  |
|      | Jerver And Notes                                               |                                                                                                    |  |  |
|      | Server Name *                                                  | 0                                                                                                    |  |  |
|      | Enter Server Name                                              |                                                                                                    |  |  |
|      | Enter VIC Slot                                                 |                                                                                                    |  |  |
|      | CIMC IP *                                                      | 0                                                                                                    |  |  |
|      | Enter CIMC IP Address                                          |                                                                                                    |  |  |
|      | CIMC User Name                                                 |                                                                                                    |  |  |
|      | Enter CIMC Usemame                                             |                                                                                                    |  |  |
|      | CIMC Password                                                  | 0                                                                                                    |  |  |
|      | Enter CIMC Password                                            |                                                                                                    |  |  |
|      | Rack ID *                                                      | 0                                                                                                    |  |  |
|      | Enter Rack ID                                                  |                                                                                                    |  |  |
|      | Role *                                                         |                                                                                                    |  |  |
|      |                                                                | •                                                                                                    |  |  |
|      | Management IP<br>Enter Management IP Address                   | 0                                                                                                    |  |  |
|      | Management IPv6                                                | 9                                                                                                    |  |  |
|      | Enter Management IPv6 Address                                  |                                                                                                    |  |  |
|      | Save Cancel                                                    | <b></b>                                                                                                    |  |  |
|      | Server Name                                                    | Enter a server name.                                                                                                    |  |  |
|      | Server Type drop-down<br>list                                  | Choose Blade or Rack from the drop-down list.                                                                                         |  |  |
|      | Rack ID                                                        | The Rack ID for the server.                                                                                                    |  |  |
|      | Chassis ID                                                     | Enter a Chassis ID.                                                                                                    |  |  |
|      | If Rack is chosen, the <b>Rack Unit ID</b> field is displayed. | Enter a Rack Unit ID.                                                                                                    |  |  |
|      | If Blade is chosen, the <b>Blade ID</b> field is displayed.    | Enter a Blade ID.                                                                                                    |  |  |
|      | Select the <b>Role</b> from the drop-down list.                | If Server type is Blade then<br>select <b>Control and</b><br><b>Compute</b> . If server is Rack<br>then select <b>Block Storage</b> . |  |  |
|      | VIC Admin FEC mode                                             | Applicable only for Cisco                                                                                                    |  |  |
|      |                                                                |                                                                                                    |  |  |

| ne | Description                 |                                                                                                    |
|----|-----------------------------|----------------------------------------------------------------------------------------------------|
|    |                             | VIC that supports to<br>change the admin FEC<br>mode.Can be<br>auto/off/cl74/cl91                                                                                              |
|    | VIC Port Channel Enable     | Optional. By default, it is true. Can be either true or false.                                                                                                    |
|    | Secure Computing mode       | Optional. By default, it is<br>set to 1, if not defined. Can<br>be either 0 or 1.                                                                                              |
|    | Management IP               | It is an optional field but if<br>provided for one server<br>then it is mandatory to<br>provide details for other<br>Servers as well.                                          |
|    | Storage IP                  | It is an optional field, but<br>if provided for one server<br>then it is mandatory to<br>provide details for other<br>servers.                                                 |
|    | Management IPv6             | Enter the Management<br>IPv6 Address.                                                                                                    |
|    | Vtep IPs                    | Two input fields for<br>vxlan-tenant and vxlan-ecn<br>ips are available, for any<br>node having compute role,<br>vxlan-tenant and vxlan-ecn<br>in network option.              |
|    | BGP management<br>addresses | Two input fields for<br>vxlan-tenant and vxlan-ecn<br>ips, are available for any<br>node having control role<br>and having vxlan-tenant<br>and vxlan-ecn in network<br>option. |
|    |                             | IPs must be from<br>management subnet, but<br>not from the pool.                                                                                                    |
|    | trusted_vf                  | Optional and not<br>reconfigurable. Applicable<br>only for SRIOV node with<br>compute role for C-series<br>pod.                                                                |

| Name | Description |
|------|-------------|
|      | Click Save. |

6. Click **ToR Switch** checkbox in **Blueprint Initial Setup** to enable the **TOR SWITCH** configuration page. It is an **Optional** section in Blueprint Setup, but when all the fields are filled it is a part of the Blueprint.

| cisco VM Unified Mar                                                                                                    | agoment                                                               |                           | Calloft<br>10.30110.244                                                                            |                                | Role: Full-Pool Access | User ID: rohad | - 0 |
|----------------------------------------------------------------------------------------------------|-----------------------------------------------------------------------|---------------------------|----------------------------------------------------------------------------------------------------|--------------------------------|------------------------|----------------|-----|
| Control VM Unified Mar<br>Controls<br>Pre-textal<br>Dispetit Sexp<br>Dispetit Sexp<br>Dispetit Sexp<br>Dispetit Management<br>Post-textal<br>Vew Topology<br>Pod User Administration | Create Blue<br>Burgeire Indur<br>K Region<br>Configur<br>Torfaulige I | en TOR<br>Information ; * |                                                                                                    | VPC peer p" VPC peer V" Bit mg | Save Form              | niktorion C    |     |
|                                                                                                    |                                                                       |                           |                                                                                                    |                                |                        |                |     |
|                                                                                                    |                                                                       |                           | 518 Coco and/or its affiliates. All rights reserved.<br>Cisco VMI United Management Version: 2.2.2 |                                |                        |                |     |

| Name                             | Description                                                                   |
|----------------------------------|-------------------------------------------------------------------------------|
| Configure ToR optional checkbox. | Enabling this checkbox, changes the configure ToR section from false to true. |

| Name                                    | Description |
|-----------------------------------------|-------------|
| ToR Switch Information mandatory table. |             |

| Description                  |                                                        |
|------------------------------|--------------------------------------------------------|
| Click (+) to add information | on for ToR Switch.                                     |
| Switch Details               |                                                        |
|                              |                                                        |
| Hostname *                   | 0                                                      |
| Enter Switch Hostname        |                                                        |
| Username *                   | 0                                                      |
| Enter Switch Username        |                                                        |
| Password *                   | 0                                                      |
| Enter Password               |                                                        |
| SSH-IP *<br>Enter IP Address | 0                                                      |
|                              |                                                        |
| SSN Num<br>Enter SSN Num     | 0                                                      |
| VPC Peer Keepalive           | 0                                                      |
| Enter IP Address             |                                                        |
| VPC Domain                   | 0                                                      |
| Enter VPC Domain             |                                                        |
| VPC Peer Port Info           | 0                                                      |
| Enter VPC Port               |                                                        |
| VPC Peer VLAN Info           | 0                                                      |
| Enter VPC VLAN Info          |                                                        |
| BR Management Port Info      | 0                                                      |
| Enter BR Port Info           |                                                        |
| BR Management PO Info        | 0                                                      |
| Enter BR PO Info             |                                                        |
| Name                         | Description                                            |
| Hostname                     | ToR switch hostname.                                   |
| Username                     | ToR switch username.                                   |
| Password                     | ToR switch password.                                   |
| SSH IP                       | ToR switch SSH IP Addr                                 |
| SSN Num                      | ToR switch ssn num.                                    |
|                              |                                                        |
| VPC Peer Keepalive           | Peer Management IP. You<br>not define if there is no p |

| Name                                                                        | Description                                                                                       |                               |  |
|-----------------------------------------------------------------------------|---------------------------------------------------------------------------------------------------|-------------------------------|--|
|                                                                             | VPC Peer Port Info                                                                                | Interface for vpc peer ports. |  |
|                                                                             | <b>BR Management Port Info</b> Management interface of the management node.                       |                               |  |
|                                                                             | <b>BR Management PO Info</b> Port channel number for management interface of the management node. |                               |  |
|                                                                             | ClickSave.                                                                                        |                               |  |
| On clicking save button, Add ToR Info Connected to Fabric field is visible. | Port Channel field.                                                                               | Enter the Port Channel input. |  |
|                                                                             | Switch Name field.                                                                                | Enter the name of the Switch. |  |

7. Click NFVI Monitoring checkbox in Blueprint Initial Setup to enable the NFVI Monitoring configuration tab.

| Dashboard                 | Create Blueprint configuration Citie Value                                    | eion Des |
|---------------------------|-------------------------------------------------------------------------------|----------|
| Pre-Install c             | Create Bloegrint Comparation                                                  |          |
| Poet-Instal c             | Disaprint Imital Setup Physical Setup OpenStack Setup                         |          |
| View Topology             | X Registry Setup X UC3M Common X Networking X Servers and Rates X MVM. Common |          |
| Pod loss Administration 4 | A registration A construction A without a street are used                     |          |
|                           | Master 💩<br>Agean IP. 1                                                       | 0        |
|                           | Adria B                                                                       |          |
|                           | Collector<br>Management VP: 1                                                 | 0        |
|                           | Managaman VP                                                                  |          |
|                           | Collector VM Into *                                                           |          |
|                           | Host Name "Password " Cosser Password " Admin # " Management # " Admin        | otion ~  |
|                           | No sata avarable                                                              |          |
|                           | N A T K N                                                                     |          |
|                           | Dispatcher<br>Rubbit MC User Norme: *                                         | 0        |
|                           | Name ALC User Name                                                            |          |
|                           | NFVMON Admin                                                                  | 0        |
|                           | Acres Kane                                                                    |          |
|                           | ALCO MARK                                                                     |          |
|                           | Zenosa secondary NFM-MON MASTERICOLLECTOR into                                | ~        |
|                           | Maeter 2                                                                      | Gen M    |
|                           | Admin IP:                                                                     | 0        |
|                           | Adres P                                                                       |          |
|                           | Collector 2<br>Management VIP:                                                | 0        |
|                           | Munigereent VP                                                                |          |
|                           | Collector VM tells                                                            | +        |
|                           | Host Name * Persevent * Count Persevent * Admin IP * Management IP * Ad       | tion ~   |
|                           | No Safa available                                                             |          |
|                           | (a) (a) (b) (b) (b)                                                           |          |

| Name                       | Description                                                                                                    |
|----------------------------|----------------------------------------------------------------------------------------------------|
| Master - Admin IP          | IP Address of Control Center VM                                                                                                    |
| Collector - Management VIP | VIP for ceilometer/dispatcher to use, must be unique across VIM Pod                                                                                                    |
| Master 2                   | Optional, but becomes mandatory if collector 2 is defined. Must contain valid admin IP.                                                                                                    |
| Collector 2                | Collector 2 is secondary set of collector. All the<br>properties must be present as collector. Optional, but<br>becomes mandatory if Master 2 is defined. Contains<br>management VIP and collector VM information. |
| NFVIMON ADMIN              | Optional and reconfigurable to add/update user id. Once enabled, you must have only one admin.                                                                                                    |

I

| Name                      | Description                                                                                                    |                                  |  |
|---------------------------|----------------------------------------------------------------------------------------------------|----------------------------------|--|
| Host Name                 | Hostname of Collector VM                                                                                                    |                                  |  |
| Password                  | Password of Collector VM                                                                                                    |                                  |  |
| CCUSER Password           | Password of CCUSER                                                                                                    |                                  |  |
| Admin IP                  | SSH IP of Collector VM                                                                                                    |                                  |  |
| Management IP             | Management IP of Collector VM                                                                                                    |                                  |  |
| Collector ToR Connections | 1. Click on (+) icon to Add Collector ToR Connections.                                                                                                    |                                  |  |
|                           | <ul> <li>2. Select the ToR switches from list to add the information.</li> <li>3. It is optional and available for ToR type NCS-5500</li> <li>4. For now, it supports adding only one Collector ToR Connection</li> </ul> |                                  |  |
|                           | Port Channel En                                                                                                    | nter port channel.               |  |
|                           |                                                                                                    | nter port number,<br>.g:eth1/15. |  |
|                           | Click Save                                                                                                    |                                  |  |
| Rabbit MQ User Name       | Enter Rabbit MQ username.                                                                                                    |                                  |  |

8. Click CVIMMON option in Blueprint Initial Setup to enable the CVIMMON configuration tab.

| 65                  |                |          |           |     |     |                     |       |      |   |
|---------------------|----------------|----------|-----------|-----|-----|---------------------|-------|------|---|
| print Initial Setup | Physical Setup | OpenStac | k Setup   |     |     |                     |       |      |   |
| X Registry Setup    |                | Common   | X Network | ing | > 1 | C Servers and Roles | V CVI | IMON |   |
| able 🔟              |                |          |           |     |     |                     |       |      |   |
| Access True •       | 0              |          |           |     |     |                     |       |      |   |
| ling Intervals      |                |          |           |     |     |                     |       |      | 6 |
| Low Frequency       |                | 1        |           | m   | •   |                     |       |      |   |
| Medium Frequenc     | У              | 30       |           | 5.  | .*  |                     |       |      | 0 |
| High Frequency      |                | 15       |           | 15  |     |                     |       |      |   |

CVIM-MON is a built-in infrastructure monitoring service based on telegraf/prometheus/grafana.

When enabled, the telegraf service will be deployed on every node on the pod to capture infrastructure level stats (CPU, memory, network, containers, and so on) and a Prometheus server will be installed on the management node to poll for these stats and store them in its time series database. The statistics can then be viewed using the grafana server that is accessible on the management node at port 3000 (password protected).

There are three levels of polling intervals which are used by different telegraf plugins:

- Low frequency interval is used to collect system level metrics like cpu, memory
- Medium frequency interval is used to collect docker metrics
- High frequency interval is used to collect rabbitmq metrics

Defining polling intervals in setup data is optional, if not defined the default values will be used

| Name                       | Description                                                                                                    |
|----------------------------|----------------------------------------------------------------------------------------------------|
| Enable                     | Default is False                                                                                                    |
| UI-Access                  | Indicates either True or False. If this option is set in<br>setupdata with a value, the same value is shown as<br>selected in the drop-down list. If this option is not set in<br>the setupdata, the default value of True is selected in the<br>drop-down list. |
| Central                    | Optional, if not defined it will default to False; With this option enabled, User will get central CVIM-MON                                                                                                    |
| Polling Intervals          |                                                                                                    |
| Low frequency - deprecated | <pre><integer (s="" following="" h)="" m="" sign="" time="" with=""> # min of 1 minute (1m) if not defined defaults to 1m, also it needs to be higher than medium interval.</integer></pre>                                                                      |

| Name                          | Description                                                                                                    |
|-------------------------------|----------------------------------------------------------------------------------------------------|
| Medium frequency - deprecated | <integer (s="" following="" h)="" m="" sign="" time="" with=""> # min of 30 seconds (30s) if not defined defaults to 30s, also it needs to be higher than high interval.</integer> |
| High frequency                | <integer (s="" following="" h)="" m="" sign="" time="" with=""> # min of 10 seconds (10s) if not defined defaults to 10s.</integer>                                                |

While CVIM-MON checkbox is checked in Blueprint Initial setup, there is a checkbox provided in the CVIM-MON tab area for enabling the SNMP feature. When user check this enable SNMP checkbox, Add a Manager button appears in the right area.

Clicking on this button shows various fields related to that manager. User can add up to three SNMP managers.

| Name           | Description                                                                                                    |
|----------------|----------------------------------------------------------------------------------------------------|
| Address        | IPv4 or IPv6 address of the remote SNMP manager,<br>unique across all managers                                             |
| Port           | Port (1-65535) to sent the traps; default 162, unique across all managers                                                  |
| Version        | SNMP version of the manager; default 'v2c'                                                                                 |
| Community      | For SNMPv2c. Community name; default 'public'                                                                              |
| Engine_Id      | For SNMPv3. ContextEngineId, min length of 5, max<br>length of 32, unique across all managers; cannot we all<br>00s or FFs |
| Users          | List of users; maximum: 3                                                                                                  |
| Name           | Username has to be unique across users for the same manager                                                                |
| auth_key       | Need to be min of 8 chars                                                                                                  |
| authentication | Authentication protocol; default: 'SHA'                                                                                    |
| privacy_key    | Encryption password; by default uses the same as the authentication                                                        |
| encryption     | Encryption protocol ; default: 'AES128'                                                                                    |

If CVIM-MON is enabled and Platform type is C, then an optional feature to get SNMP traps from Cisco CIMC is available in the CVIM-MON tab area. With this new feature SERVER\_MON, there is a checkbox to enable or disable this feature and an input field to provide host information. You can either add comma separated server information or can have ALL to include all the servers.

#### Table 1:

| Name   | Description |
|--------|-------------|
| Enable | True/False  |

| Name                   | Description                                                                                                    |
|------------------------|----------------------------------------------------------------------------------------------------|
| Host information       | ALL or list of servers.                                                                                                    |
| Remote syslog severity | Optional. Indicates if cimc is programmed to send rsyslog events with this minimum severity.                                                                                                |
|                        | Possible syslog severity values are: <'emergency'   'alert'<br>  'critical'   'error'   'warning'   'notice'   'informational'  <br>'debug'>. These are optional and values can be changed. |

**9.** Click **OpenStack Setup** tab to advance to the OpenStack Setup Configuration page. On the **OpenStack Setup** page of the Cisco VIM Insight wizard, complete the following fields:

| Name     | Description                                                                                                   |                                             |                                                                             |
|----------|----------------------------------------------------------------------------------------------------|---------------------------------------------|-----------------------------------------------------------------------------|
| HA Proxy | Fill in the following details:                                                                                |                                             |                                                                             |
|          | Create Blueprint configuration                                                                                |                                             |                                                                             |
|          | Biueprint Initial Setup Physical Setup Open                                                                   | Stack Setup                                 |                                                                             |
|          | 🗙 HA Proxy 🗸 Keystone 🛛 🗙                                                                                     | Neutron V CEPH V Glance V Cin               | der                                                                         |
|          | External VIP Address * Enter IP Address Virtual Router ID * Enter Virtual Router ID Internal VIP IPv6 Address | 0                                           | Internal VIP IPv6<br>Enter IP Addre<br>Internal VIP Addre<br>Enter IP Addre |
|          | Enter IPv6 Address                                                                                            |                                             |                                                                             |
|          | External VIP Address field                                                                                    | Enter the IP address of the External VIP.   |                                                                             |
|          | <b>External VIP Address IPv6</b><br>field                                                                     | Enter the IPv6 address of the External VIP. |                                                                             |
|          | Virtual Router ID field                                                                                       | Enter the Router ID for the HA.             |                                                                             |
|          | Internal VIP Address IPv6<br>field                                                                            | Enter the IPv6 address of the Internal IP.  |                                                                             |
|          | Internal VIP Address field                                                                                    | Enter the IP address of the Internal VIP.   |                                                                             |

| ame      | Description                                                                             |              |
|----------|-----------------------------------------------------------------------------------------|--------------|
| Leystone | The following are the Pre-populated field values. This option is always set to be true. |              |
|          | Create Blueprint configuration                                                          |              |
|          | Blueprint Initial Setup Physical Setup OpenStack Setup                                  |              |
|          | 🗙 HA Proxy 🗸 Keystone 🗙 Neutron 🗸 CEPH 🗸 Glance 🗸 Cinder                                |              |
|          | Admin Usemame * Admin Ter                                                               | nant Name    |
|          | admin admin                                                                             |              |
|          | Enter VY5ue Router ID Enter                                                             | r IP Address |
|          | Internal VIP IPv6 Address O                                                             |              |
|          | Enter IPv6 Address                                                                      |              |
|          |                                                                                         |              |
|          |                                                                                         |              |
|          | Admin Username field admin                                                              |              |
|          | Admin Tenant Name field admin                                                           |              |
|          |                                                                                         |              |

| Name                                                                                      | Description |
|-------------------------------------------------------------------------------------------|-------------|
| LDAP (Only if Keystonev3 is enabled)NoteThis option is only available with<br>Keystone v3 |             |

| Name | Description                                                     |                                      |      |                                            |
|------|-----------------------------------------------------------------|--------------------------------------|------|--------------------------------------------|
|      | This is available only when LE<br>Features and Services in Blue |                                      | onal |                                            |
|      | Create Blueprint configuration                                  |                                      |      |                                            |
|      | Blueprint Initial Setup Physical Setup Open                     | Stack Setup                          |      |                                            |
|      | 🗙 HA Proxy 🖌 Keystone 🗙                                         | Neutron V CEPH V Glance              | • •  | inder 🔰 🗙 LDAP                             |
|      | Domain Name *                                                   |                                      | 0    | Object Class for Users                     |
|      | Enter Domain specific name                                      |                                      |      | Enter objectClass for                      |
|      | Object Class for Groups *                                       |                                      | 0    | Domain Name Tree for                       |
|      | Enter objectClass for Groups                                    |                                      |      | Enter DN tree for Use                      |
|      | Domain Name Tree for Groups *                                   |                                      | 0    | Suffix for Domain Nam                      |
|      | Enter DN tree for Groups                                        |                                      |      | Enter suffix for DN                        |
|      | URL *                                                           |                                      | 0    | Domain Name of bind                        |
|      | Enter URL                                                       |                                      |      | Enter DN of bind use                       |
|      | Password *                                                      |                                      | 0    | User Filter *                              |
|      | Enter Password                                                  |                                      |      | Enter User Filter                          |
|      | User ID Attribute *                                             |                                      | 0    | User Name Attribute *                      |
|      | Enter User Id Attribute                                         |                                      |      | Enter User Name Att                        |
|      |                                                                 |                                      | ~    |                                            |
|      | Enter User Mail Attribute                                       |                                      | 0    | Group Name Attribute<br>Enter Group Name A |
|      | Domain Name field                                               | Enter the Domain name.               |      |                                            |
|      | <b>Object Class for Users</b> field                             | Enter a string as input.             |      |                                            |
|      | Object Class for<br>Groupsfield                                 | Enter a string.                      |      |                                            |
|      | Domain Name Tree for<br>Users field                             | Enter a string.                      |      |                                            |
|      | Domain Name Tree for<br>Groups field                            | Enter a string.                      |      |                                            |
|      | Suffix for Domain Name<br>field                                 | Enter a string.                      |      |                                            |
|      | URL field                                                       | Enter a URL with ending port number. | g    |                                            |
|      | <b>Domain Name of bind user</b> field                           | Enter a string.                      |      |                                            |
|      | Password field                                                  | Enter Password as string format.     | 5    |                                            |
|      | User Filter field                                               | Enter filter name as strin           | g.   |                                            |

| Name | Description                   |                                        |
|------|-------------------------------|----------------------------------------|
|      | User ID Attribute field       | Enter a string.                        |
|      | User Name Attribute field     | Enter a string.                        |
|      | User Mail Attribute field     | Enter a string.                        |
|      | Group Name Attribute field    | Enter a string.                        |
|      | Group_filter field            | It is optional. Enter a string.        |
|      | Group Member Attribute field. | It is optional. Enter a string.        |
|      | Group Id Attribute field      | It is optional. Enter a string.        |
|      | Group Members Are Ids field.  | It is optional. Enter True or<br>False |
|      | [                             |                                        |

| Name    | Description |
|---------|-------------|
| Neutron |             |

| Name | Description                                                                                                    |                                                                                                    |                               |
|------|----------------------------------------------------------------------------------------------------|----------------------------------------------------------------------------------------------------|-------------------------------|
|      | Neutron fields change on the basis of <i>Tenant Network Type</i> selection from <b>Blueprint Initial Setup</b> . Following are the options available for Neutron for OVS/VLAN: |                                                                                                    |                               |
|      | Create Blueprint configuration<br>Bueprint Initial Senip Physical Senip<br>X HA Prony X Keystone X CEPH X Gance X Cinder X LDAP                                                |                                                                                                    |                               |
|      |                                                                                                    |                                                                                                    |                               |
|      |                                                                                                    |                                                                                                    |                               |
|      | Tenant Network Type *                                                                                                    |                                                                                                    | Mechanism Drivers *           |
|      | VLAN                                                                                                    |                                                                                                    | vpp                           |
|      | NPV Hosts *                                                                                                    |                                                                                                    | Tenant VLAN Ranges *          |
|      | Compute Name +                                                                                                    |                                                                                                    | Enter Tenant VLAN Ranges      |
|      | H 4 1 21 P H                                                                                                    |                                                                                                    | Provider VLAN Ranges          |
|      |                                                                                                    |                                                                                                    | Enter Provider VLAN Ranges    |
|      | Enable Jumbo Frames 🖯                                                                                                    |                                                                                                    |                               |
|      | Tenant Network Type field                                                                                                    | It is Auto-filled based                                                                                                 | l on the                      |
|      |                                                                                                    | <i>Tenant Network Types</i><br>in the Blueprint Initia<br>page.                                                         |                               |
|      | Mechanism Drivers field                                                                                                    | It is Auto-filled based on the<br><i>Tenant Network Type</i><br>selected in Blueprint Initial<br>Setup page.            |                               |
|      | NFV Hosts field                                                                                                    | It is auto-filled with t compute you added in and Roles.                                                                |                               |
|      |                                                                                                    | If you select All in th<br>section NFV_HOSTS<br>is added to the Bluep<br>you can select one par<br>compute. For example | S: ALL<br>rint or<br>rticular |
|      |                                                                                                    | NFV_HOSTS:<br>compute-server-1,<br>compute-server-2.                                                                    |                               |
|      | ENABLE_CAT                                                                                                    | Optional to enable In<br>CAT. It is valid only<br>NFV Host is enabled<br>default, it is set to fal                      | when<br>. By                  |
|      | RSHAD <u>I3CACHINSHRS</u> OCKT                                                                                                    | Allowed value of rese<br>cache lines per socke<br>between 1 and 32. It<br>only when ENABLE<br>is set to True.           | t is<br>is valid              |

| Name | Description                                                    |                                                                                                    |
|------|----------------------------------------------------------------|----------------------------------------------------------------------------------------------------|
|      | Tenant VLAN Ranges field                                       | List of ranges separated by comma form start:end.                                                                                                    |
|      | <b>Provider VLAN Ranges</b><br>field                           | List of ranges separated by comma form start:end.                                                                                                    |
|      | VM Hugh Page Size<br>(available for NFV_HOSTS<br>option) field | 2M or 1G                                                                                                    |
|      | Enable Jumbo Frames field                                      | Enable the checkbox.                                                                                                    |
|      | Enable VM Emulator Pin                                         | • Optional, when<br>NFV_HOSTS is<br>enabled.                                                                                                    |
|      |                                                                | • When a VM is spawned<br>with this parameter<br>enabled, NOVA<br>allocates additional<br>vCPU on top of the<br>vCPU count specified<br>in the flavor, and pin<br>vCPU0 to the pCPU<br>that is reserved in the<br>pool. |
|      | VM Emulator PCORES<br>Per Socket                               | • Optional, if<br>ENABLE_VM_EMLLAIOR_PN<br>is enabled.                                                                                                    |
|      |                                                                | • Enter the number of cores per socket.                                                                                                    |
|      |                                                                | • Defaults to 1. Can be in the range of 1 to 4.                                                                                                    |
|      | Base MAC Address                                               |                                                                                                    |

| Name | Description                                                     |                                                                                                    |
|------|-----------------------------------------------------------------|----------------------------------------------------------------------------------------------------|
|      |                                                                 | Option for virtual machine<br>MAC addresses. You can<br>configure DHCP reservations<br>for them so that they always<br>get the same IP address<br>regardless of the host<br>hypervisor or operating<br>system that is running. |
|      |                                                                 | If the MAC address ends with 00:00,                                                                                                    |
|      |                                                                 | <ul> <li>First entry of the first octect must be a Hex</li> <li>Second entry of the first</li> </ul>                                                                                                    |
|      |                                                                 | octect must be 2, 6, a or<br>e                                                                                                    |
|      |                                                                 | For example,<br>[a-f][2,6,a,e]:yz:uv:ws:00:00                                                                                                    |
|      | Nova Opt for low latency                                        | Optional. You can enable<br>additional real time<br>optimizations in OpenStack<br>NOVA.                                                                                                    |
|      |                                                                 | By default, it is set to False                                                                                                    |
|      | For Tenant Network Type, Lin<br>the same but <b>Tenant VLAN</b> | nux Bridge everything remains<br>Ranges is removed.                                                                                                    |

| Name | Description |
|------|-------------|
| СЕРН |             |

| Name | Des | scription                                                                                                    |                                                             |                                                                                                    |
|------|-----|----------------------------------------------------------------------------------------------------|-------------------------------------------------------------|----------------------------------------------------------------------------------------------------|
|      | 1.  | In the blueprint initial<br>Create Blueprint configuration                                                                                                    | age Backend is selected                                     | d as <i>Central</i>                                                                                                    |
|      |     | KHA Provy York Represent      Ceeph Mode *      Ceentral      Monitor Hoad *      Timm Konther Hoad to CCIPH      Secret UMD *      Imm Secret UMD for CCIPH      NOUA RISP FOOL *      vms | X Newton X Cinu X Cincx 3                                   | Cunter 10 *<br>Enter Conter 10<br>Monitor Manatara *<br>Enter Monitor Manatara for CEPH<br>Nova Boot From<br>Locat<br>© CEPH NAT |
|      |     | Ceph Mode                                                                                                    | By default Ceph Mod                                         | e is Central.                                                                                                    |
|      |     | Cluster ID                                                                                                    | Enter the Cluster ID.                                       |                                                                                                    |
|      |     | Monitor Host                                                                                                    | Enter the Monitor Hos                                       | st for CEPH                                                                                                    |
|      |     | Monitor Members                                                                                                    | Enter the Monitor Me<br>CEPH                                | mbers for                                                                                                    |
|      |     | Secret UUID                                                                                                    | Enter the Secret UUII                                       | O for CEPH                                                                                                    |
|      |     | NOVA Boot from                                                                                                    | You can choose CEPI from the drop-down l                    |                                                                                                    |
|      |     | NOVA RBD<br>POOL                                                                                                    | Enter the NOVA RBE<br>(default's to vms)                    | ) Pool                                                                                                    |
|      |     | CEPH NAT                                                                                                    | CEPH NAT is required<br>Ceph and when mgmt<br>not routable. |                                                                                                    |
|      | 2.  |                                                                                                    | e Backend is selected a<br>al setup for dedicated C         |                                                                                                    |

| Name | Description                                                                                                    |      |                   |
|------|----------------------------------------------------------------------------------------------------|------|-------------------|
|      | Blueprint Initial Setup Physical Setup OpenStack Setup                                                                                                    |      |                   |
|      | 🗙 HA Proxy 🖌 Keystone 🗙 Neutron                                                                                                    | 4    | CEPH 🗸 Gla        |
|      | Ceph Mode *                                                                                                    | θ    | Nova Boot From    |
|      | Dedicated                                                                                                    |      | Ceph              |
|      | Cinder Percentage                                                                                                    | 0    | Glance Percentage |
|      | 40                                                                                                    |      | 30                |
|      | Nova Percentage                                                                                                    | 0    | Ceph OSD Cores *  |
|      | 30                                                                                                    |      | 10                |
|      | <ul> <li>Cinder Percentage: Available when N<br/>From is <i>local</i> or <i>Ceph</i>.</li> <li>Glance Percentage: Available when N<br/>From is <i>local</i> or <i>Ceph</i>.</li> <li>Nous Percentage: Available when No.</li> </ul> | lova | Boot              |
|      | Nova Percentage: Available when No<br>Fromis Ceph.                                                                                                    | va D | 001               |
|      | If <b>NOVA Boot From</b> is <i>local</i> , the total of <b>C</b><br><b>Percentage</b> and <b>Glance Percentage</b> must b                                                                                                    |      |                   |
|      | If <b>NOVA Boot From</b> is <i>Ceph</i> , the total of <b>Percentage</b> and <b>Glance Percentage</b> must be                                                                                                    |      |                   |
|      | CEPH OSD RESERVED PCORES : Defau<br>2. Minimum value is 2 and Maximum value<br>for Micropod and hyper-converged pods).                                                                                                    |      |                   |

| <ul> <li>When Object Storage Backend is selected as NetApp in the blueprint initial setup, the</li> <li>Create Blueprint configuration</li> <li>Create Blueprint configuration</li> <l< th=""></l<></ul> |
|----------------------------------------------------------------------------------------------------|
| • Clance Persentage: Enter glance persentage for                                                                                                    |
| • Glance Percentage: Enter glance percentage for<br>Ceph Total of Cinder Percentage and Glance Percentage<br>must be 100.                                                                                                    |

I

| Name   | Description                                                                                       | Description                            |  |
|--------|---------------------------------------------------------------------------------------------------|----------------------------------------|--|
| GLANCE | E       1. When Object Storage Backend is selected as Centre         the blueprint initial setup. |                                        |  |
|        | Create Blueprint configuration                                                                    | l l                                    |  |
|        | Bueprix Initial Setup Physical Setup OpenDiack Set                                                | uð                                     |  |
|        | 🗙 IA Proxy 🗸 Krystone 🖌 Neutron                                                                   | X CEPH X Daves X Ceder                 |  |
|        | Store Backand *                                                                                   | Gitance RBD Pool *                     |  |
|        | CEPH                                                                                              | images                                 |  |
|        | Glance Client Key *                                                                               |                                        |  |
|        | Enter GLANCE Chern Key                                                                            |                                        |  |
|        | Store Backend                                                                                     | By default CEPH.                       |  |
|        | Glance RBD Pool field                                                                             | By default images.                     |  |
|        | Glance Client Key                                                                                 | Enter GLANCE Client Key                |  |
|        | 2. When Object Storage Ba<br>in the blueprint initial setup<br>Create Blueprint configuration     | ackend is selected as <i>Dedicated</i> |  |
|        | Busprix Initial Setup Physical Setup OpenDiack I                                                  | Setup                                  |  |
|        | 🗙 HA Proxy 🗸 Keystone 🗸 Neutr                                                                     | on X CEPH X Gance X Cinder             |  |
|        | Store Backend *                                                                                   |                                        |  |
|        | CEPH                                                                                              | •                                      |  |
|        | By default Populated for C<br>Backend value as CEPH.                                              | EPH Dedicated with Store               |  |

I

| CINDER<br>By default Populated for <i>CEPH Dedicated</i> with Volume<br>Driver value as <b>CEPH</b> .<br>Create Blueprint configuration<br>Volume Driver<br>By default CEPH.<br>Cinder RBD Pool field<br>By default volumes.<br>Cinder Client Key<br>Enter Cinder Client Key<br>Create Blueprint configuration                                                                                                    | Name | Description                                           |                                 |
|----------------------------------------------------------------------------------------------------|------|-------------------------------------------------------|---------------------------------|
| Weight bind finite       Physical bind       Control       Control       <                                                                                                    | 5 1  |                                                       | <i>PH Dedicated</i> with Volume |
| Image: State State     Image: State State     Image: State State <th></th> <td>Create Blueprint configuration</td> <td>1</td>                                                                                                    |      | Create Blueprint configuration                        | 1                               |
| Watere Other*       Concer 180 Part*         Concer Client Key*       Enter Chicks Client Key         Conder RBD Pool field       By default CEPH.         Cinder RBD Pool field       By default volumes.         Cinder Client Key       Enter Cinder Client Key         Create Blueprint configuration       Enter Cinder Client Key         Weene Weet*       Keystone                                                                                                    |      | Bueprint Initial Serup Physical Serup OpenStack Serup | •                               |
| CEPH     Cender Cheer Key*     Ever Coddel Cheer Key     Volume Driver   By default CEPH.      Cinder RBD Pool field   By default volumes.   Cinder Client Key Enter Cinder Client Key Create Blueprint configuration    Bupprict India Setup   Physical Setup  Volume Visuon     Volume Driver     By default CEPH.     Cinder RBD Pool field   By default volumes.   Create Blueprint configuration       Bupprict India Setup   Volume Driver*                                                                                                    |      | 🗙 HA Proxy 🗸 Keystone 🗸 Neutron                       | X CEPH X Gance X Cinder         |
| Coder Gliest Kay*         Prior Childle Conex Kay         Volume Driver       By default CEPH.         Cinder RBD Pool field       By default volumes.         Cinder Client Key       Enter Cinder Client Key         Create Blueprint configuration       Bupprint bitul Setup         Waters Blueprint configuration       Waters Waters         Volume Driver       Neuton         X HA Provy       Keystone         Volume Driver*       Neuton                                                                                                    |      | Volume Driver *                                       | Cinder RBD Pool *               |
| Image: Concernence of the concernence of the concerne of the concernence of the concernence of t |      | CEPH                                                  | volumes                         |
| Volume Driver       By default CEPH.         Cinder RBD Pool field       By default volumes.         Cinder Client Key       Enter Cinder Client Key         Create Blueprint configuration         Bueprint instal Setup       Opendited Setup         Y HA Proxy       Keystone         Yourne Driver*                                                                                                    |      | Cinder Client Key *                                   |                                 |
| Cinder RBD Pool field       By default volumes.         Cinder Client Key       Enter Cinder Client Key         Create Blueprint configuration         Bueprint Initial Setup       Physical Setup         Yearne Other*                                                                                                    |      | Enter CNDER Client Key                                |                                 |
| Cinder Client Key     Enter Cinder Client Key       Create Blueprint configuration       Bueprint Initial Setup     Physical Setup       Yourne Driver*                                                                                                    |      |                                                       |                                 |
| Blueprint Initial Setup Physical Setup OpenStack Setup  X HA Proxy  Keystone  K CEPH  K Glance  K Cooor  Volume Driver *                                                                                                    |      | Cinder Client Key                                     |                                 |
|                                                                                                    |      | Bioeprint Initial Setup Physical Setup OpenStack      |                                 |

| Name                                                                                              | Description |
|---------------------------------------------------------------------------------------------------|-------------|
| VMTP                                                                                              |             |
| VMTP optional section will only be visible once<br>VMTP is selected from Blueprint Initial Setup. |             |

| Name | Description                                |                                                                                          |       |                     |
|------|--------------------------------------------|------------------------------------------------------------------------------------------|-------|---------------------|
|      | Check one of the check box                 | es to specify a VMTP                                                                     | net   | work:               |
|      | Provider Network                           |                                                                                          |       |                     |
|      | • External Network                         | • External Network                                                                       |       |                     |
|      | For the <b>Provider Network</b>            | For the <b>Provider Network</b> complete the following:                                  |       |                     |
|      | Provider Network #                         |                                                                                          |       | I                   |
|      | Network Name *                             |                                                                                          | 0     | Subnet * 01PV4 #1P  |
|      | Enter Network Name                         |                                                                                          |       | Enter Subnet for IP |
|      | Network IP Start *                         |                                                                                          | 0     | Network IP End *    |
|      | Enter IP Address                           |                                                                                          |       | Enter IP Address    |
|      |                                            |                                                                                          | 0     | DNS Server *        |
|      | Network Gateway *<br>Enter Network Gateway |                                                                                          |       | Enter DNS Server    |
|      |                                            |                                                                                          | ~     |                     |
|      | Segmentation ID *                          |                                                                                          | 0     | Select IPV6 MODE    |
|      | Enter Segmentation ID from 2 to 4094       |                                                                                          |       |                     |
|      | VNIC Type                                  |                                                                                          | 0     | PHYSNET NAME        |
|      | direct                                     |                                                                                          |       | phys_prov_fla       |
|      |                                            |                                                                                          |       |                     |
|      | Network Name field                         | Enter the name of the provider network.                                                  | he    |                     |
|      | IPv4 Or IPv6 field                         | Select either IPv4 o                                                                     | or II | Pv6                 |
|      | Subnet field                               | Enter the Subnet for Network.                                                            | Pro   | ovider              |
|      | Network IP Start field                     | Enter the start of the IPv4/IPv6 address.                                                | e flo | oating              |
|      | Network IP End field                       | Enter the end of the IPv4/IPv6 address.                                                  | e flo | pating              |
|      | Network Gatewayfield                       | Enter the IPv4/IPv6<br>for the Gateway.                                                  | 5 ad  | dress               |
|      | <b>DNS Server</b> field                    | Enter the DNS serv<br>IPv4/IPV6 address.                                                 |       |                     |
|      | Segmentation ID field                      | Enter the segmentat                                                                      | tion  | ı ID.               |
|      | IPv6 Mode field                            | Enter the IPv6 addre<br>with the prefix, if II<br>option is selected.                    |       |                     |
|      | VNIC Туре                                  | For B-series, <b>Direc</b><br>default value. For C<br>it is either 'Default'<br>'Normal' | C−s   | eries,              |

I

| Name                                                                                                    | Description                                   |                                                                                              |                  |
|----------------------------------------------------------------------------------------------------|-----------------------------------------------|----------------------------------------------------------------------------------------------|------------------|
|                                                                                                    | PHYSNET NAME                                  | For B-series, the value is<br>phys_prov_fia or<br>phys_prov_fib.<br>For C-series, value like |                  |
|                                                                                                    |                                               | phys_sriov_n is found, when<br>n is number of ports.                                         | te               |
|                                                                                                    | For <b>External Network</b> fill i            | in the following details:                                                                    |                  |
|                                                                                                    | External Network 1                            |                                                                                              |                  |
| I                                                                                                    | Network Name *                                |                                                                                              | Subnet *         |
| I                                                                                                    | Enter Network Name                            |                                                                                              | Enter Subnet     |
| I                                                                                                    | Network IP Start *                            |                                                                                              | Network IP End * |
| I                                                                                                    | Enter IP Address                              |                                                                                              | Enter IP Address |
| I                                                                                                    | Network Gateway *                             |                                                                                              | DNS Server*      |
|                                                                                                    | Enter Network Gateway                         |                                                                                              | Enter DNS Server |
| I                                                                                                    | VNIC Type                                     | 0                                                                                            |                  |
|                                                                                                    | direct                                        |                                                                                              |                  |
|                                                                                                    | Network Name field                            | Enter the name for the external network.                                                     |                  |
|                                                                                                    | Subnet field                                  | Enter the Subnet for the external Network.                                                   |                  |
|                                                                                                    | Network IP Start field                        | Enter the start of the floatin<br>IPv4 address.                                              | ıg               |
|                                                                                                    | Network IP End field                          | Enter the endof the floating<br>IPv4 address.                                                | 3                |
|                                                                                                    | Network Gateway field                         | Enter the IPv4 address for the Gateway.                                                      |                  |
|                                                                                                    | DNS Server field                              | Enter the DNS server IPv4 address.                                                           |                  |
| <b>FLS</b> This optional section will only be visible once<br>FLS is selected from Blueprint Initial Setup Page. | TLS has two options:<br>• External LB VIP FQI | DNText field.                                                                                |                  |
|                                                                                                    | • External LB VIP TLS option is false.        | <b>S</b> True/False. By default this                                                         |                  |

| Description                            |                                                                                                    |
|----------------------------------------|----------------------------------------------------------------------------------------------------|
| non-root login.                        | ord, Public key or both for the<br>n must be configured when                                                                                                    |
| Create Blueprint configuratio          | n                                                                                                    |
| Blueprint Initial Setup Physical Setup | OpenStack Setup                                                                                                    |
| 🗙 HA Proxy 🗸 Keystone                  | ✓ Neutron X CEPH X Glance 3                                                                                                    |
| Username*                              | Password Public key                                                                                                    |
| Note: Remove empty records before val  | lidation.                                                                                                    |
| <ul> <li>Permit root login</li> </ul>  |                                                                                                    |
| User Name                              | Enter username for Vim<br>Admin.                                                                                                    |
| Password                               | Password field. Admin hash<br>password should always start<br>with \$6.                                                                                                    |
| Public Key                             | Public key for vim admin<br>should always start with<br>'ssh-rsa AAAA'                                                                                                    |
|                                        | Following are the field description         • Add Username, Passworn         • At least one Vim Admine         Permit root login is fals         Create Blueprint configuration         Blueprint Initial Setup         * HA Proxy         * HA Proxy         * HA Proxy         * Weystone         Username*         Note: Remove empty records before val         * Permit root login         User Name         Password |

| Name                                                                                                    | Description                                                       |                                                                                 |                                     |
|----------------------------------------------------------------------------------------------------|-------------------------------------------------------------------|---------------------------------------------------------------------------------|-------------------------------------|
| <b>SwiftStack</b> optional section will be visible once<br>SwiftStack is selected from <b>Blueprint Initial Setup</b><br>Page. SwiftStack is only supported with KeyStonev2 | Following are the options that needs to be filled for SwiftStack: |                                                                                 |                                     |
| . If you select Keystonev3, swiftstack will not be available for configuration.                                                                                             | Create Blueprint configuration                                    |                                                                                 |                                     |
|                                                                                                    | Biveprint Initial Setup Physical Setup OpenStack                  | Setup                                                                           |                                     |
|                                                                                                    | 🗙 HA Proxy 🗸 Keystone 🗸 Neut                                      | ron X CEPH X Gance                                                              | 🗙 Cinder 🔷 🖌 TLS                    |
|                                                                                                    | Cluster End Point *                                               |                                                                                 | 0 Reseller Prefx *                  |
|                                                                                                    | Enter Cluster End Point IP/Domain                                 |                                                                                 | Enter Reseller Prefix               |
|                                                                                                    | Admin User * Enter Admin User name                                |                                                                                 | Admin Password *     Enter Password |
|                                                                                                    | Admin Tenant *                                                    |                                                                                 | O Protocol*                         |
|                                                                                                    | Enter Admin Tenant name                                           |                                                                                 | http                                |
|                                                                                                    |                                                                   | (Proxy-Account-C<br>endpoint.                                                   |                                     |
|                                                                                                    | Admin User field                                                  | Admin user for sw                                                               |                                     |
|                                                                                                    |                                                                   | authenticate in key                                                             | /stone.                             |
|                                                                                                    | Admin Tenant field                                                | The service tenant<br>corresponding to t<br>Account-Containe<br>the Swiftstack. | he                                  |
|                                                                                                    |                                                                   | the Swittstuck.                                                                 |                                     |
|                                                                                                    | Reseller Prefix field                                             | Reseller_prefix as of<br>for Keysone<br>Auth,AuthToken s<br>Swiftstack. Examp   | support in                          |
|                                                                                                    | Reseller Prefix field         Admin Password field                | Reseller_prefix as of<br>for Keysone<br>Auth,AuthToken s                        | Support in ble: KEY_                |

## **10.** For SolidFire, enter the following:

| Name   | Description                                                                                                    |  |
|--------|----------------------------------------------------------------------------------------------------|--|
| Ivanic | read from the second second se |  |

| SolidFire is visible for configuration on day0<br>SolidFire is not allowed as a day-2 deployment option |   | Create Blueprint                  | configura | tion        |             |                         |              | 0     |                 |  |  |  |  |
|----------------------------------------------------------------------------------------------------|---|-----------------------------------|-----------|-------------|-------------|-------------------------|--------------|-------|-----------------|--|--|--|--|
| SolidFire is always available with CEPH.                                                                |   |                                   | i i       | i.          | ł           | Biveprint Initial Serup | Physical Se  | nio - | OpenStack Setup |  |  |  |  |
|                                                                                                    |   | 🗙 на Ризку                        | 🖌 Keysto  | re          | ✓ Nestron   | 🗸 аян                   | V Garce      | >~    | Cinder          |  |  |  |  |
|                                                                                                    | - | Cluster MVP + 172.23.105.217      |           |             |             |                         |              | 0     | Cluster SV      |  |  |  |  |
|                                                                                                    |   | Admin Username *<br>cinderstadmin |           |             |             |                         |              | 0     | Admin Par       |  |  |  |  |
|                                                                                                    |   | Cluster MV                        |           | Ma<br>clus  | nagement    | IP of So                | lidFire      |       |                 |  |  |  |  |
|                                                                                                    |   | Cluster SVII                      | P field   | Sto         | rage VIP o  | of SolidI               | Fire cluster | :     |                 |  |  |  |  |
|                                                                                                    |   | Admin User                        | name      | Adı         | min user of | n SolidF                | ire cluster  |       |                 |  |  |  |  |
|                                                                                                    | 1 | Admin Pass                        |           | Adı<br>clus | min passwo  | ord on S                | olidFire     |       |                 |  |  |  |  |
|                                                                                                    | Ľ |                                   |           |             |             |                         |              |       |                 |  |  |  |  |

## **11.** For NetApp, enter the following:

| Name | Decription                                                |
|------|-----------------------------------------------------------|
|      | Optional NETAPP configuration. No dedicated Ceph allowed. |

| Name | Decription                                                                                                    |
|------|----------------------------------------------------------------------------------------------------|
|      | • Server Hostname: It is the<br>IPv4/IPv6/Hostname/FQDN of NetApp<br>management/API server.                    |
|      | • Server Port: It is the port of NetApp management/API server. 80 for HTTP 443 for HTTPS.                      |
|      | • <b>Transport Type:</b> It is HTTP or HTTPS. Server port depends on Transport type.                           |
|      | • Username : It is the username of Netapp API Server.                                                          |
|      | • <b>Password</b> : It is the password of NetApp API Server.                                                   |
|      | • <b>Cinder NFS Server</b> : It is the data path IP of NFS Server. Provide the IPv4/IPv6/Hostname/FQDN         |
|      | • Cinder NFS Path: It is the path of NFS Server.                                                               |
|      | • Nova NFS Server: It is the data path IP of NOVA<br>NFS server. Provide the<br>IPv4/IPv6/Hostname/FQDN.       |
|      | • Nova NFS Path: It is the path of NOVA NFS.                                                                   |
|      | • V Server: SVM for Cinder NFS volume. Provide the IPv4/IPv6/Hostname/FQDN.                                    |
|      | <b>Glance NFS Server</b> : It is the data path of glance<br>NFS server. Provide the<br>IPv4/IPv6/Hostname/FQDN |
|      | <b>Glance NFS Path</b> : It is the path of glance NFS server.                                                  |

12. If Syslog Export or NFVBENCH is selected in Blueprint Initial Setup, the Services Setup pane is enabled for the user to view.

Following are the options under Services Setup tab:

| Name          | Description                                            |                                            |                  |
|---------------|--------------------------------------------------------|--------------------------------------------|------------------|
| Syslog Export | Following are the options for S                        | Syslog Settings:                           |                  |
|               | Create Blueprint configuration                         |                                            | I                |
|               | Blueprint Initial Setup Physical Setup OpenStack Setup | Services Setup                             |                  |
|               | X Synleg Expert                                        |                                            |                  |
|               | Remote Host *                                          |                                            | O Protocol *     |
|               | Enter IP Address Facility*                             |                                            | UDP<br>Severity* |
|               | local5                                                 |                                            | debug            |
|               | Port *                                                 |                                            | Clients *        |
|               | 514                                                    |                                            | BUK              |
|               | Remote Host                                            | Enter Syslog IP add                        |                  |
|               | Protocol                                               | Only UDP is suppor                         | ted.             |
|               | Facility                                               | Defaults to local5.                        |                  |
|               | Severity                                               | Defaults to debug.                         |                  |
|               | Clients                                                | Defaults to ELK.                           |                  |
|               | Port                                                   | Defaults to 514 but of modified by the Use |                  |

| Name            | Description                                                                                                    |
|-----------------|----------------------------------------------------------------------------------------------------|
| NFVBENCH        | <b>NFVBENCH enable checkbox</b> which by default is <i>False</i> .                                                                                                    |
|                 | Create Blueprint configuration                                                                                                    |
|                 | Biueprint Initial Setup Physical Setup OpenStack Setup Services Setup                                                                                                    |
|                 | X Syslog Export X MEVELNCH                                                                                                    |
|                 | Enable     TORSWITCH details are empty, Add TORSWITCH details to configure NFVBENCH                                                                                          |
|                 | NIC Ports:<br>INT1 0 INT2<br>1 2                                                                                                    |
|                 | Add ToR information connected to switch:<br>• Select a TOR Switch and enter the Switch name.                                                                                 |
|                 | <ul> <li>Enter the port number. For example:eth1/5. VTEP VLANS<br/>(mandatory and needed only for VXLAN): Enter 2 different<br/>VLANs for VLAN1 and VLAN2</li> </ul>         |
|                 | • NIC Ports: INT1 and INT2 optional input. Enter the 2 port numbers of the 4-port 10G Intel NIC at the management node used for the NFVbench.                                |
|                 | For mechanism driver VPP, two optional fields are available if network option is present:                                                                                    |
|                 | • <b>VTEP IPs</b> : It is mandatory for NFVbench with VXLAN.<br>Comma separated IP pair in vxlan-tenant network, but not<br>in the tenant pool. This option is not required. |
|                 | • VNIs: It is mandatory for NFVbench with VXLAN and must be comma separated vnid_id pairs.                                                                                   |
|                 | For mechanism driver VTS:                                                                                                    |
|                 | <b>VTEP Ips</b> : Mandatory only for VTS/VXLAN. Comma separated IP pair belongs to tenant network segment, but not in tenant network pool.                                   |
| ENABLE_ESC_PRIV | Enable the checkbox to set it as True. By default it is <i>False</i> .                                                                                                    |

| Name            | Description                                                                                           |          |  |  |
|-----------------|----------------------------------------------------------------------------------------------------|----------|--|--|
| Horizon Aliases | If the external_lb_vip is behind a NAT router or has a DNS alias, provide a list of those addresses.  |          |  |  |
|                 | Horizon Allowed Hosts uses comma separated list of IP addresses and/or DNS names for horizon hosting. |          |  |  |
|                 | Create Blueprint configuration                                                                        | I        |  |  |
|                 | Blueprint Initial Setup Physical Setup OpenStack Setup                                                |          |  |  |
|                 | X HA Proxy V Keystone V Neutron X CEPH X Glance                                                       | X Cinder |  |  |
|                 | Horizon Allowed Hosts * 🔉                                                                             | •<br>+   |  |  |
|                 | NAT IP                                                                                                | ~        |  |  |
|                 | I 4 4 1 / 1 + H 5 items per page                                                                      |          |  |  |
|                 |                                                                                                    |          |  |  |

| Name             | Description |
|------------------|-------------|
| Vim LDAP Admins. |             |

| Optional entry to support LDAP for Admin access to           |
|--------------------------------------------------------------|
| management node. TLS must be enabled for the external api    |
| (i.e. external_lb_vip_tls: True).                            |
|                                                              |
| Following are the values to be filled to add vim LDAP admins |
| Add Vim LDAP Admins                                          |
| Domain Name *                                                |
| Enter Domain Name                                            |
| LDAP URI *                                                   |
| Enter LDAP un Narras                                         |
| LDAP Search Base *                                           |
| Enter Search Base                                            |
| LDAP Scherma                                                 |
| Enter LDAP Scheme                                            |
| 1 DAD these shares Chara                                     |
| LDAP User object Class<br>Enter LDAP User object Class       |
|                                                              |
| LDAP User UID number                                         |
| Enter LDAP User UID member                                   |
| LDAP User GID number                                         |
| Enter LDAP User GID member                                   |
| LDAP Group Member                                            |
| Enter LDAP Group Member                                      |
| LDAP Detault Bind DN                                         |
| Enter LDAP Owfault Birdt DN                                  |
| LDAP Default Auth Token                                      |
| Enter LDAP Default Auth Token                                |
| LDAP Default Auth Token Type                                 |
| Enter LDAP Default Auth Yolden Types                         |
| Ldap Group Search Base                                       |
| Entar Ldap Group Search Base                                 |
| Ldag User Search Base                                        |
| Enter Liber User Search Base                                 |
| Access Provider                                              |
| Enter Access Provider                                        |
| Simple Allow Groups                                          |
| Enter Simple Allow Groups                                    |
| LDAP ID use start TLS                                        |
| Select                                                       |
| LDAP TLS Request Certificate                                 |
| Select V                                                     |
|                                                              |
| Choses Provider                                              |
| Sedect                                                       |
|                                                              |
|                                                              |

- **domain\_name**: It is a mandatory field. Indicates the domain name to define vim LDAP admins.
- **ldap\_uri** : It is a mandatory field. The ldap\_uris must be secured over ldaps.

I

| Name | Description                                                                       |
|------|-----------------------------------------------------------------------------------|
|      | . • ldap_search_base: It is mandatory. Enter search base.                         |
|      | • ldap_schema: Optional. Enter the schema.                                        |
|      | • <b>ldap_user_object_class</b> : Optional. Indicates the posixAccount.           |
|      | <ul> <li>Idap_user_uid_number: Optional. Enter the user id<br/>number.</li> </ul> |
|      | • ldap_user_gid_number: Optional. Enter the group id number.                      |
|      | • ldap_group_member: Optional. Enter the group member ID.                         |
|      | • Idap_default_bind_dn: Optional . Enter the default DN                           |
|      | • <b>ldap_default_authtok</b> : Optional. Enter the default Auth token            |
|      | • <b>ldap_default_authtok_type</b> :Optional. Enter the default Auth token type   |
|      | • <b>ldap_group_search_base</b> : Optional. Enter the group search base           |
|      | • <b>ldap_user_search_base</b> :Optional. Enter the user search base              |
|      | access_provider: Optional                                                         |
|      | simple_allow_groups: Optional                                                     |
|      | • ldap_id_use_start_tls: Optional. Can be true or false                           |
|      | • ldap_tls_reqcert: Optional, can be<br>"never"/"allow"/"try"/"demand"            |
|      | • <b>chpass_provider</b> :Optional can be 'ldap' or 'krb5' or 'ad' or 'none'      |

**Step 3** To create a **C Series Blueprint**:

1. On the Blueprint Initial Setup page of the Cisco VIM Insight, complete the following fields:

| ehi-dir<br>cisco VIM Unified | Management |                                       | Calsoft<br>10:30,116,264 | <u>_</u> ~        | Role: Full-Pod-Access | User Dt schadur  |
|------------------------------|------------|---------------------------------------|--------------------------|-------------------|-----------------------|------------------|
| nhboard<br>n-Install         |            | Create Blueprint configuration        |                          |                   | Save Form Office      | Validation Crear |
| Burprint Setup               |            |                                       |                          |                   |                       |                  |
| Bueprint Management          |            | Bueprint Initial Setup Physical Setup | OpenStack Setup          |                   |                       |                  |
| st-install                   |            | Busprint Name: *                      |                          | Platform Type: *  |                       |                  |
| ne Topology                  |            | Errer Dueprot Name                    |                          | C-series          |                       |                  |
| User Administration          |            | Tenant Network: *                     |                          | POD Type *        |                       | •                |
|                              | 01         | LinuxBridge/VXLAN                     |                          | Fution            |                       |                  |
|                              |            | Object Storage Backand *              |                          |                   |                       |                  |
|                              |            | Central                               |                          |                   |                       |                  |
|                              |            | Optional Peatures & Services:         |                          |                   |                       |                  |
|                              |            | Systep Expert Settings                | E ES_REMOTE_BACKUP       | C N/V Mentoring   | III Swiftstack        |                  |
|                              |            | Pod Neme                              | Wm Admine                | C Enable Esc Priv | C Install Mode        |                  |
|                              |            | E Heat                                | III Mh/bench             | SROV CARD TYPE    | TORSwitch Information |                  |
|                              |            | Permit Root Login                     | W Auto Beckup            | LDAP              | U VMTP                |                  |
|                              |            | INETAPP_SUPPORT                       | C Keystone v3            | 0 71.8            |                       |                  |
|                              |            | Import Existing 1AML file             |                          |                   |                       |                  |

| Name                          | Description                                                                                                    |
|-------------------------------|----------------------------------------------------------------------------------------------------|
| Blueprint Name field.         | Enter the name for the blueprint configuration.                                                                                                    |
| Platform Type drop-down list  | Choose one of the following platform types:<br>• B-Series (By default)<br>• C-Series (Select C Series)                                                                                                    |
| Tenant Network drop-down list | Choose one of the following tenant network types:         • Linux Bridge/VXLAN         • OVS/VLAN         • VTS/VLAN         • VPP/VLAN         Note       when VTS/VLAN is selected then respective tabs are available on Blueprint setup. When mechanism driver OVS is selected, VM_HUGEPAGE_PERCENTAGE field is enabled for all standalone compute nodes, when NFV_HOSTS is enabled. |

| Name                                           | Description                                                                                                    |  |  |  |  |  |
|------------------------------------------------|----------------------------------------------------------------------------------------------------|--|--|--|--|--|
| Pod Type drop-down list                        | Choose one of the following pod type :                                                                                                    |  |  |  |  |  |
|                                                | • Fullon(By Default)                                                                                                    |  |  |  |  |  |
|                                                | • Micro<br>• UMHC                                                                                                    |  |  |  |  |  |
|                                                |                                                                                                    |  |  |  |  |  |
|                                                | • NGENAHC                                                                                                    |  |  |  |  |  |
|                                                | Note• UMHC pod type is only supported for<br>OVS/VLAN tenant type.                                                                                                    |  |  |  |  |  |
|                                                | • NGENAHC is supported for VPP/VLAN tenant type with no SRIOV                                                                                                    |  |  |  |  |  |
|                                                | Pod type micro is supported for<br>OVS/VLAN and VPP/VLAN.                                                                                                    |  |  |  |  |  |
| Ceph Mode drop-down list                       | Choose one of the following Ceph types:                                                                                                    |  |  |  |  |  |
|                                                | • Dedicated (By Default)                                                                                                    |  |  |  |  |  |
|                                                | Central. Central is not supported in Production                                                                                                    |  |  |  |  |  |
| <b>Optional and Services Features</b> checkbox | Swiftstack, LDAP, Syslog Export Settings, Install Mode<br>TorSwitch Information, TLS, NFVMON, Pod Name,<br>VMTP, NFVbench, Autbackup, Heat, Keystone v3,<br>Enable Esc Priv. |  |  |  |  |  |
|                                                | If any one is selected, the corresponding section is visibl<br>in various Blueprint sections.                                                                                |  |  |  |  |  |
|                                                | By default all features are disabled except Auto Backup                                                                                                    |  |  |  |  |  |
| Import Existing YAML file                      | If you have an existing C Series YAML file you can us this feature to upload the file.                                                                                       |  |  |  |  |  |
|                                                | Insight will automatically fill in the fields and any misse<br>mandatory field will be highlighted in the respective<br>section.                                             |  |  |  |  |  |

2. Click **Physical Setup** to advance to the **Registry Setup** configuration page. Fill in the following details for Registry Setup:

| cisco VIM Unified                                                      | Manageme | int Calut Or Y                                                                                                    | Role: Full-Pool-Access   U                      | leer ID: noheshar 🛛 🔇 |
|------------------------------------------------------------------------|----------|----------------------------------------------------------------------------------------------------|-------------------------------------------------|-----------------------|
| Dashboard<br>Pre-Instat                                                |          | Create Blueprint configuration                                                                                        | Silve Form Office Weld                          | ation Dear            |
| Biveprint Senup<br>Biveprint Management<br>Post-restal<br>Vew Topology | ×        | Burgerint Initial Setup Physical Batup OpenStack Setup  Regulary Setup  CMC Common  X Networking  X Servers and Roles |                                                 |                       |
| Pod User Administration                                                | 8        | Registry User Name * Exer registry Uservane Registry Email * Exer registry email                                      | Registry Password *<br>Enter registry personnes | 0                     |

| Name                          | Description                         |
|-------------------------------|-------------------------------------|
| Registry User Name text field | User-Name for Registry (Mandatory). |
| Registry Password text field  | Password for Registry (Mandatory).  |
| Registry Email text field     | Email ID for Registry (Mandatory).  |

Once all the mandatory fields are filled the Validation Check Registry Page will be changed to a Green Tick.

3. Click CIMC Common Tab and complete the following fields:

| shboard             |                                                        |                     |                                   |
|---------------------|--------------------------------------------------------|---------------------|-----------------------------------|
| Install             | Create Blueprint configuration                         |                     | Save Form Offine Validation Clear |
| Bueprint Setup      |                                                        |                     |                                   |
| Bueprint Management | Biurprint Initial Setup Physical Setup OpenStack Setup |                     |                                   |
| -Install            |                                                        |                     |                                   |
| w Topology          | X Registry Setup X CMI Common X Networking             | X Servers and Roles |                                   |
| User Administration | Germanne *                                             | Password *          | 0                                 |
|                     | admin                                                  | persword            |                                   |
|                     |                                                        |                     |                                   |

| Name                     | Description                                 |
|--------------------------|---------------------------------------------|
| User Name disabled field | By default value is Admin.                  |
| Password text field      | Enter Password for UCSM Common (Mandatory). |

4. Click Networking to advance to the networking section of the Blueprint.

I

| bread               |   |                          |                                |                             |                              |                        |                              | -  |
|---------------------|---|--------------------------|--------------------------------|-----------------------------|------------------------------|------------------------|------------------------------|----|
| install             | - | Create Blueprint co      | onfiguration                   |                             |                              | Save Form              | Offine Validation            | 00 |
| Rueprint Setup      |   |                          |                                |                             |                              |                        |                              |    |
| lueprint Management |   | Blueprint Initial Setup  | Physical Setup OpenStack Setup |                             |                              |                        |                              |    |
| install<br>Topology | * | 🗙 Registry Setup         | X UCSM Common                  | scoling X Servers and Roles |                              |                        |                              |    |
| iter Administration |   | Domain Name : *          |                                |                             |                              |                        |                              | 0  |
|                     |   | Enter Domain Name        |                                |                             |                              |                        |                              |    |
|                     |   | HTTP Proxy :             |                                |                             | HTTPs Proxy :                |                        |                              |    |
|                     |   | Enter HTTP Proxy         |                                |                             | Enter HTTPS Proxy            |                        |                              |    |
|                     |   | IP Tables on Manageme    | ent Pods : 0 🝵                 | NTP Server : *              | • = +                        | Domain Name Server : * | • =                          | +  |
|                     |   | P Address                | * Action *                     | NTP server                  | <ul> <li>Action ~</li> </ul> | DNS server             | <ul> <li>Action ~</li> </ul> |    |
|                     |   |                          |                                | 14 4 1 11 1                 | H                            | H 4 1 11 H H           |                              |    |
|                     |   | Networks ; *             |                                |                             |                              |                        |                              | +  |
|                     |   | <ul> <li>Vian</li> </ul> | * Segment * Subnet             | * Subnet IPv6 * 0           | Gateway Vol                  | * Pool * Pool lov6     | * Action *                   |    |
|                     |   |                          | cinc                           |                             |                              |                        | / ×                          | 1  |
|                     |   |                          | agi                            |                             |                              |                        | / ×                          | t  |
|                     |   |                          | management/provis              |                             |                              |                        | / ×                          | 1  |
|                     |   |                          | tenant                         |                             |                              |                        | / ×                          | 1  |
|                     |   |                          | storage                        |                             |                              |                        | / ×                          | 1  |
|                     |   | -                        |                                |                             |                              |                        |                              |    |

©2018 Cisco and/or its affiliales. All rights reserved. Cisco VM Unified Management Version: 2.2.2

| Name                         | Description                                                                           |
|------------------------------|---------------------------------------------------------------------------------------|
| Domain Name field            | Enter the domain name. (Mandatory)                                                    |
| HTTP Proxy Server field      | If your configuration uses an HTTP proxy server, enter the IP address of the server.  |
| HTTPS Proxy Server field     | If your configuration uses an HTTPS proxy server, enter the IP address of the server. |
| IP Tables on Management Pods | Specifies the list of IP Address with Mask.                                           |
| NTP Servers field            | Enter a maximum of four and minimum of one IPv4 and/or IPv6 addresses in the table.   |
| Domain Name Servers field    | Enter a maximum of three and minimum of one IPv4 and/or IPV6 addresses.               |

| Name           | Description |
|----------------|-------------|
| Networks table |             |

| Network table is pr                                                     |                                                                                                    |
|-------------------------------------------------------------------------|----------------------------------------------------------------------------------------------------|
| Networks you can e                                                      | e-populated with Segments. To add<br>either clear all the table with <b>Delete</b><br>in for each segment and fill in the                                                                                                    |
| You can add, edit, o<br>table.                                          | or delete network information in the                                                                                                    |
| Edit Network                                                            |                                                                                                    |
| VLAN : *                                                                | ٥                                                                                                    |
| Enter VLAN<br>Segment : *                                               |                                                                                                    |
| None Selected -<br>Subnet : *                                           |                                                                                                    |
| Enter Subnet :                                                          |                                                                                                    |
| Enter Subnet Pv6<br>Gateway (*                                          |                                                                                                    |
| Enter Cateway Address Pvd-Gateway :                                     |                                                                                                    |
| Enter Gateway Address(PvR)                                              |                                                                                                    |
| POSE : * (multiple positri ranges alreads be comme au<br>Enter: IP-Poce | end 0                                                                                                    |
| BV6 Post : (Mdpix.post reque should be server<br>Enter BV6 Pool         | equerend O                                                                                                    |
| table.                                                                  | to add new entries (networks) to the lowing fields in the Edit Entry to                                                                                                    |
|                                                                         | -5.                                                                                                    |
| Name                                                                    | Description                                                                                                    |
| Name<br>VLAN field                                                      | -                                                                                                    |
|                                                                         | Description                                                                                                    |
|                                                                         | Description           Enter the VLAN ID.           For Segment - Provider,<br>the VLAN ID value is<br>'none'.           vn list         When you add/edit new<br>segment then following<br>segments types are<br>available in the form of<br>dropdown list and you can<br>select only one.                                                    |
| VLAN field                                                              | Description           Enter the VLAN ID.           For Segment - Provider,<br>the VLAN ID value is<br>'none'.           vn list         When you add/edit new<br>segment then following<br>segments types are<br>available in the form of<br>dropdown list and you can<br>select only one.           • API                                    |
| VLAN field                                                              | Description           Enter the VLAN ID.           For Segment - Provider,           the VLAN ID value is           'none'.           vn list           When you add/edit new           segment then following           segments types are           available in the form of           dropdown list and you car           select only one. |

| Description        |                                                                                                    |
|--------------------|----------------------------------------------------------------------------------------------------|
|                    | • Storage                                                                                                    |
|                    | • External                                                                                                    |
|                    | • Provider                                                                                                    |
| Subnet field       | Enter the IPv4 address for the subnet.                                                                                             |
| IPv6 Subnet field  | Enter IPv6 address. This<br>field will be available only<br>for Management provision<br>and API                                    |
| Gateway field      | Enter the IPv4 address for the Gateway.                                                                                            |
| Gateway IPv6 field | Enter the IPv6 address for<br>the gateway. This will<br>support for API and<br>management provision.                               |
| Pool field         | Enter the pool information<br>in the required format, for<br>example:<br>10.1.15-10.1.1.10,102.1.5-102.1.10                        |
|                    | This field is available only<br>for the Mgmt/Provision,<br>Storage, and Tenant<br>segments.                                        |
| IPv6 Pool field    | Enter the pool information<br>in the required format. For<br>example:<br>101.1.5-10.1.1.10,102.1.5-102.1.10                        |
| Click Save.        | 1                                                                                                    |
|                    | Subnet field         IPv6 Subnet field         Gateway field         Gateway IPv6 field         Pool field         IPv6 Pool field |

5. On the Servers and Roles page of the Cisco VIM Suite wizard, a pre-populated table filled with Roles : Control, Compute and Block Storage (Only if CEPH Dedicated is selected in Blueprint Initial Setup is available.

| Abourt                                          |   |                                                                                                    |             |                |                   |         |             |                            |           |           |                  |          |              |  |
|-------------------------------------------------|---|----------------------------------------------------------------------------------------------------|-------------|----------------|-------------------|---------|-------------|----------------------------|-----------|-----------|------------------|----------|--------------|--|
| Index                                           |   | Create Blueprint cor                                                                                                    | figuration  |                |                   |         |             |                            |           |           | ave Form Office  | teldator | Cite<br>Cite |  |
| Bueprint Setup<br>Bueprint Management<br>-matal |   | Margaret Initial Series                                                                                                    | tysial Sete |                | E Servers and Ros |         |             |                            |           |           |                  |          |              |  |
| her Administration                              | ÷ | Server User Name                                                                                                    |             |                | 2 100             | NK SHOP | 4.)         | D CHO ALC H                | e seov    | 8 mai 500 | OI 185           |          | 0            |  |
|                                                 |   | COBLER  <br>Cablier Timeout<br>ii)<br>Control Kokster *<br>(C1-C-3-01-C-3478-K0<br>Server Nost Research *<br>Totar Server Host Passes<br>Server and Roles  * • |             |                |                   | 0<br>0  | Compute Kic | -c-series its              |           |           |                  |          | •            |  |
|                                                 |   | Server Name                                                                                                    | ° OMC P     | CBMC Gear name | CMC Password      | Rech.I  |             | Rate<br>Control<br>Control | * Maragem | w(P *     | Managament (Put) | 1        | :            |  |
|                                                 |   | (H)(R)(T)(t)                                                                                                    |             |                |                   |         |             | compute                    |           |           |                  | 1        | ×            |  |

**Note** If you choose mechanism driver as OVS, VM\_HUGEPAGE\_PERCENTAGE field column is available for compute nodes, where you can fill values from 0 to 100%, when NFV\_HOSTS: ALL is chosen. Also, option of NIC Level Redundancy appears only when Intel Nic Support is set to true. This is applicable only in the case of M5 based pods.

| Name                   | Description                                              |
|------------------------|----------------------------------------------------------|
| Server User Name field | Enter the username of the server.                        |
| Disable Hyperthreading | Default value is false. You can set it as true or false. |

| Name    | Description                                        |                                                                                                    |  |  |
|---------|----------------------------------------------------|----------------------------------------------------------------------------------------------------|--|--|
| Cobbler | Enter the Cobbler details in the following fields: |                                                                                                    |  |  |
|         | Name                                               | Description                                                                                                    |  |  |
|         | Cobbler Timeout field                              | The default value is 45 min.<br>This is an optional                                                                                                  |  |  |
|         |                                                    | parameter. Timeout is<br>displayed in minutes, and its<br>value ranges from 30 to 120.                                                               |  |  |
|         | Block Storage Kickstart<br>field                   | Kickstart file for Storage<br>Node.                                                                                                    |  |  |
|         | Admin Password Hash<br>field                       | Enter the Admin Password.<br>Password should be<br>Alphanumeric. Password<br>should contain minimum 8<br>characters and maximum of<br>32 characters. |  |  |
|         | Cobbler Username field                             | Enter the cobbler username to access the cobbler server.                                                                                             |  |  |
|         | Control Kickstart field                            | Kickstart file for Control Node.                                                                                                    |  |  |
|         | Compute Kickstart field                            | Kickstart file for Compute Node.                                                                                                    |  |  |
|         | <b>Cobbler Admin Username</b><br>field             | Enter the admin username of the Cobbler.                                                                                                    |  |  |

| Name<br>Add Entry to Servers and Roles |                                                                                                    | Description |
|----------------------------------------|----------------------------------------------------------------------------------------------------|-------------|
|                                        |                                                                                                    |             |
| Note                                   | when Pod type micro is selected then all<br>the three servers will be associated with<br>control, compute and block storage role.                             |             |
| For exa                                | ample:                                                                                                    |             |
| Roles                                  |                                                                                                    |             |
| • Bl                                   | lock Storage                                                                                                    |             |
|                                        | • -Server 1                                                                                                    |             |
|                                        | • -Server 2                                                                                                    |             |
|                                        | • -Server 3                                                                                                    |             |
| • Co                                   | ontrol                                                                                                    |             |
|                                        | • -Server 1                                                                                                    |             |
|                                        | • -Server 2                                                                                                    |             |
|                                        | • -Server 3                                                                                                    |             |
| • Co                                   | ompute                                                                                                    |             |
|                                        | • -Server 1                                                                                                    |             |
|                                        | • -Server 2                                                                                                    |             |
|                                        | • -Server 3                                                                                                    |             |
| Note                                   | When Pod type UMHC is selected then<br>auto ToR configuration is not supported<br>and the ToR info at server and roles level<br>is not allowed to be entered. |             |

| e | Descript                      | ion                                                                                 |                                                                                                    |         |
|---|-------------------------------|-------------------------------------------------------------------------------------|----------------------------------------------------------------------------------------------------|---------|
|   | Click Ed                      | lit or + to add a new                                                               | server and role to the table.                                                                                                    |         |
|   | field VM<br>compute<br>NFV_H0 | I_HUGEPAGE_PER<br>role is chosen; This<br>OSTS is set to ALL; I<br>lue of VM_HUGEPA | OVS, an additional optional<br>CENTAGE is shown when<br>option is only valid when<br>f no value is entered then the<br>GE_PERCENTAGE is used | e       |
|   |                               |                                                                                     |                                                                                                    |         |
|   |                               | er Name *                                                                           |                                                                                                    | 0       |
|   |                               | er Server Name                                                                      |                                                                                                    |         |
|   | VIC 5                         |                                                                                     |                                                                                                    |         |
|   |                               | er VIC Slot                                                                         |                                                                                                    |         |
|   | CIMC                          |                                                                                     |                                                                                                    | 0       |
|   | Ent                           | ter CIMC IP Address                                                                 |                                                                                                    |         |
|   |                               | User Name                                                                           |                                                                                                    |         |
|   | Ent                           | er CIMC Username                                                                    |                                                                                                    | 1       |
|   |                               | Password                                                                            |                                                                                                    | 0       |
|   | 1000                          | er CIMC Password                                                                    |                                                                                                    |         |
|   | Rack                          |                                                                                     |                                                                                                    |         |
|   | Summer 2                      | er Rack ID                                                                          |                                                                                                    |         |
|   | Role                          |                                                                                     |                                                                                                    |         |
|   | 00                            | NTROL                                                                               | v                                                                                                    |         |
|   | Disat                         | ble Hyperthreading                                                                  |                                                                                                    |         |
|   |                               |                                                                                     | •                                                                                                    |         |
|   | Num                           | Root Drive                                                                          |                                                                                                    |         |
|   |                               | 1100010000                                                                          |                                                                                                    |         |
|   | Root                          | Drive Type                                                                          |                                                                                                    |         |
|   |                               |                                                                                     | *                                                                                                    | -       |
|   | VIC /                         | Admin FEC mode                                                                      | •                                                                                                    | 2       |
|   |                               | and Channel Brooks                                                                  |                                                                                                    | -       |
|   | VICE                          | Port Channel Enable                                                                 |                                                                                                    | 0       |
|   | Vend                          |                                                                                     |                                                                                                    | 0       |
|   | vend                          | NR.                                                                                 | <b>T</b>                                                                                                    | 1       |
|   | Sec                           | re Computing Mode                                                                   |                                                                                                    | 0       |
|   | 0.900                         | a serile and the se                                                                 | •                                                                                                    | 1       |
|   | Manu                          | igement IP                                                                          |                                                                                                    | 0       |
|   |                               | er Management IP Address                                                            |                                                                                                    | Ĩ       |
|   |                               | ige IP                                                                              |                                                                                                    | 0       |
|   |                               | er Storage IP Address                                                               |                                                                                                    | -       |
|   |                               | igement IPv6                                                                        |                                                                                                    | 0       |
|   |                               | er Management IPv6 Address                                                          |                                                                                                    | -       |
|   | 1.00                          |                                                                                     | 21                                                                                                    | li<br>I |
|   | Server                        | Nama                                                                                | Entry the new office as                                                                                                    |         |
|   | 11 Server                     | name                                                                                | Entry the name of the server                                                                                                    | ſ. !    |

| Name | Description                                    |                                                                                                    |
|------|------------------------------------------------|----------------------------------------------------------------------------------------------------|
|      | Rack ID field                                  | The rack ID for the server.                                                                                                    |
|      | VIC Slot field                                 | Enter a VIC Slot.                                                                                                    |
|      | CIMC IP field                                  | Enter a IP address.                                                                                                    |
|      | CIMC Username field                            | Enter a Username.                                                                                                    |
|      | CIMC Password field                            | Enter a Password for CIMC.                                                                                                    |
|      | Select the <b>Role</b> from the drop down list | Choose Control or Compute<br>or Block Storage from the<br>drop-down list. If Podtype is<br>fullon and selected role type<br>is Block storage, an<br>additional field<br>Osd_disk_type is displayed<br>where you can choose either<br>HDD or SSD. |
|      | VIC Admin FEC mode                             | Applicable only for Cisco<br>VIC that supports to change<br>the admin FEC mode. Can<br>be auto/off/c174/c191.                                                                                                    |
|      | VIC Port Channel Enable                        | Optional. Default is true.<br>Can be either true or false.                                                                                                    |
|      | Secure Computing mode                          | Optional. By default, it is set<br>to 1, if not defined. Can be<br>either 0 or 1.                                                                                                    |
|      | Management IP                                  | It is an optional field but if<br>provided for one Server then<br>it is mandatory to provide it<br>for other Servers as well.                                                                                                    |
|      | Storage IP                                     | Optional, but if provided for<br>one server then it is<br>mandatory to provide details<br>for other servers.                                                                                                    |
|      | Vendor                                         | Allow static override value<br>for platform vendor instead<br>of dynamic discovery at<br>runtime. Can be CISCO -<br>Cisco Systems Inc/ QCT -<br>Quanta Cloud Technology<br>Inc/ HPE - Hewlett Packard<br>Enterprise.                             |
|      | Management IPv6                                |                                                                                                    |

| Name                                                                                                    | Description                                                                                       |                                                                                                    |
|----------------------------------------------------------------------------------------------------|---------------------------------------------------------------------------------------------------|----------------------------------------------------------------------------------------------------|
|                                                                                                    |                                                                                                   | Routable and valid IPv6<br>address. It is an optional<br>field but if provided for one<br>server then it is mandatory<br>for all other servers as well.                                          |
|                                                                                                    | BGP speaker addressees                                                                            | Optional, only when<br>NETWORK_OPTIONS is<br>vxlan network, for controller<br>node only, IP belongs to the<br>vxlan-tenant network but not<br>part of the pool.                                  |
|                                                                                                    | INTEL_SRIOV_VFS                                                                                   | Value range is 1 to 32. Can<br>be defined globally and<br>overridden at per compute<br>level via add/remove or fresh<br>installationI, if Intel N3000<br>card is installed for pod type<br>edge. |
|                                                                                                    | INTEL_FPGA_VFS                                                                                    | Value range is 1 to 8. Can be<br>defined globally and<br>overridden at per compute<br>level via add/remove or fresh<br>installationI, if Intel N3000<br>card is installed for pod type<br>edge.  |
|                                                                                                    | INTEL_VC_SRIOV_VFS                                                                                | Value range is 1 to 32. Can<br>be defined globally and<br>overridden at per compute<br>level via add/remove or fresh<br>installationI, if Intel N3000<br>card is installed for pod type<br>edge. |
| Click Save or Add .                                                                                                    | On clicking <b>Save or Add</b> all and Roles gets saved.                                          | information related to Servers                                                                                                    |
| If <b>Configure ToR</b> checkbox is <b>True</b> with at-least one<br>switch detail, these fields will be displayed for each<br>server and this is similar to DP Tor: <b>Port Channel</b><br><b>and Switch Name (Mandatory if Configure ToR</b><br><b>is true)</b> | <ul> <li>Port Channel field</li> <li>Switch Name field</li> <li>Switch Port Info field</li> </ul> | <ul> <li>Enter the port channel<br/>input.</li> <li>Enter the switch name.</li> <li>Enter the switch port<br/>information.</li> </ul>                                                            |

| Name                                                                                                    | Description                                                                                                    |                                                                                                    |
|----------------------------------------------------------------------------------------------------|----------------------------------------------------------------------------------------------------|----------------------------------------------------------------------------------------------------|
| DP ToR (Only for Control and Compute) : Mandatory if Intel NIC and Configure TOR is True.                                                                                                    | <ul> <li>Port Channel field</li> <li>Switch Name field</li> <li>Switch Port Info field</li> </ul>                                                                                                    | <ul> <li>Enter the port channel input.</li> <li>Enter the switch name.</li> <li>Enter the switch port information.</li> </ul> |
| <b>SRIOV TOR INFO</b> (Only for Compute Nodes). It<br>is mandatory in server and roles if Intel NIC and<br>Configure TOR is True. with TOR TYPE Nexus. For<br>TOR TYPE NCS-5500 these fields are optional<br><b>Switch Name (Mandatory if Configure ToR is</b><br><b>true).</b> This field appears only when Intel NIC support<br>is true, as Auto TOR config is not supported in<br>VIC_NIC combo | • Switch Name field<br>• Switch Port Info field                                                                                                    | <ul> <li>Enter the switch name.</li> <li>Enter the switch port information.</li> </ul>                                        |
| <b>Intel SRIOV VFS</b> (valid for Intel NIC testbeds) and can be integer.                                                                                                    | <ul> <li>For SRIOV support for Intel NIC. By Default, SRIOV support is disabled. To enable, define a value in the range #* 1-32 when INTEL_NIC_SUPPORT is set True (X710 Max VFs = 32) #* 1-63 when CISCO_VIC_INTEL_SRIOV is set True (X520 Max VFs = 63)</li> </ul>                                                                                                    |                                                                                                    |
| INTEL_SRIOV_PHYS_PORTS (valid for Intel NIC test beds) and can be of value 2 or 4 (default is 2)                                                                                                    | C In some cases the # of Physical SRIOV port needed is 4; to<br>meet that requirement, define the following: # this is<br>optional, if nothing is defined code will assume it to be 2;<br>the only 2 integer values this parameter # takes is 2 or 4 and<br>is true when INTEL_NIC_SUPPORT is True and<br>INTEL_SRIOV_VFS is valid. For NCS-5500 this value is<br>set to 4 and is non-editable. |                                                                                                    |
| Click Save or Add .                                                                                                    | If all mandatory fields are fi information on Servers and                                                                                                    | lled click <b>Save or Add</b> to add<br>Roles.                                                                                |
| Disable Hyperthreading                                                                                                    | Default value is false. You c                                                                                                    | an set it as true or false.                                                                                                   |
| Click Save                                                                                                    |                                                                                                    |                                                                                                    |

**Note** Maximum two ToR info needs to be configured for each connection type on each node (control, compute and block\_storage node).

- **Note** If pod type UMHC is selected then CISCO\_VIC\_INTEL\_SRIOV is enabled to be TRUE. CISCO\_VIC\_INTEL\_SRIOV is also supported on Micro pod with expanded computes
- **Note** For Tenant type, port channel for each ToR port is not available in servers and roles, as APIC automatically assigns the port-channel numbers.
- 6. Click **ToR Switch** checkbox in **Blueprint Initial Setup** to enable the **TOR SWITCH** configuration page. It is an **Optional** section in Blueprint Setup but once all the fields are filled in then it will become a part of the Blueprint.

| isco VM Unified                       | Vanagement |                                                           | Cellech<br>10:30:116:244                                                                                                    | Role: Full Pod Access         | User D: shashar |
|---------------------------------------|------------|-----------------------------------------------------------|----------------------------------------------------------------------------------------------------|-------------------------------|-----------------|
| Nonset                                |            | Create Blueprint configuration                            |                                                                                                    | Save Form Office V            | Nitaton Cica    |
| Bueplint Setup<br>Bueprint Management |            | Disriprint Initial Senup Physical Senup Operational Senup |                                                                                                    |                               |                 |
| - Install                             | *          | 🗙 Beginny Sengo 🗙 CARC Common 🗙 Remarking                 | K fervers and Roles K Tor Series                                                                                                   |                               |                 |
| User Administration                   |            | E Contigure TOR                                           |                                                                                                    |                               |                 |
|                                       |            | Tordivity) Information  *<br>                             | SSN Num $\ \ ^{\ast}$ VPC Peerlex $\ ^{\ast}$ VPC Domain $\ ^{\ast}$ VPC peer $p_{\rm u} \ ^{\ast}$ VPC peer $V_{\rm u} \ ^{\ast}$ | Bit regret po." Bit regret P" | ii +<br>Action  |
|                                       |            | H T IT F H                                                |                                                                                                    |                               |                 |
|                                       |            |                                                           |                                                                                                    |                               |                 |
|                                       |            |                                                           |                                                                                                    |                               |                 |

©2018 Cisco and/or its affilianes. All rights reserved Cisco VM Unified Management Version: 2.2.2

| Name            |                                                                             | Descri              | ption                                                          |
|-----------------|-----------------------------------------------------------------------------|---------------------|----------------------------------------------------------------|
| Configu<br>Note | <b>ure ToR</b> optional checkbox.<br>If <b>UMHC</b> is selected as podtype, | Enablin<br>false to | ng this checkbox, changes the configure ToR section from true. |
|                 | configure TOR is not allowed.                                               | Note                | Configure tor is true then ToR switch info maps in servers     |

| Name                                                                                | Description |
|-------------------------------------------------------------------------------------|-------------|
| <b>ToR Switch Information</b> mandatory table if you want to enter ToR information. |             |

| Name | Description                                                                                                    |                                                                  |
|------|----------------------------------------------------------------------------------------------------|------------------------------------------------------------------|
|      | Click (+) to add information                                                                                                    | n for ToR Switch.                                                |
|      | Switch Details Hostname Enter Switch Hostname Username Enter Switch Username Password Enter Password SSH-IP Enter IP Address SSN Num Enter SSN Num VPC Peer Keepalive Enter IP Address                              |                                                                  |
|      | Enter IP Address VPC Domain Enter VPC Domain VPC Peer Port Info Enter VPC Port VPC Peer VLAN Info Enter VPC VLAN Info BR Management Port Info Enter BR Port Info BR Management PO Info Enter BR PO Info Save Cancel | 0                                                                |
|      | Name                                                                                                    | Description                                                      |
|      | Name<br>Username                                                                                                    | ToR switch name.                                                 |
|      | Password                                                                                                    | ToR switch password.                                             |
|      | SSH IP                                                                                                    | ToR switch SSH IP.                                               |
|      | SSN Num                                                                                                    | ToR switch ssn num.                                              |
|      | VPC Peer Keepalive                                                                                                    | Peer Management IP. You<br>cannot define if there is no<br>peer. |

| Name                | Description                                                       | Description                                                                                                    |  |
|---------------------|-------------------------------------------------------------------|----------------------------------------------------------------------------------------------------|--|
|                     | VPC Domain                                                        | Cannot define if there is no peer.                                                                                                    |  |
|                     | VPC Peer Port Info                                                | Interface for vpc peer ports.                                                                                                    |  |
|                     | VPC Peer VLAN Info                                                | VLAN ids for vpc peer ports (optional).                                                                                                    |  |
|                     | <b>BR Management Port Info</b>                                    | Management interface of build node.                                                                                                    |  |
|                     | <b>BR Management PO Info</b>                                      | Port channel number for<br>management interface of build<br>node.                                                                                                    |  |
|                     | BR Management VLAN info                                           | VLAN ID for management interface of build node (access).                                                                                                    |  |
| Splitter Optic 4x10 | Type is either fullon or Micro, a provided to select the TOR Type | For C Series platform type, Tenant Type is VPP/VLAN and Pod<br>Type is either fullon or Micro, an additional choice will be<br>provided to select the TOR Type. If selected TOR type is<br>NCS-5500, then user can configure splitter cable parameters. |  |
| Click Save.         | I                                                                 |                                                                                                    |  |
| L                   |                                                                   |                                                                                                    |  |

| Name           |                                                                                                    | Descri                      | ption                                                                                                    |
|----------------|----------------------------------------------------------------------------------------------------|-----------------------------|----------------------------------------------------------------------------------------------------|
| Config<br>Note | <b>ure ToR</b> optional checkbox.<br>If <b>UMHC</b> is selected as podtype,<br>configure TOR is not allowed. | Enablin<br>false to<br>Note | ng this checkbox, changes the configure ToR section from<br>true.<br>Configure tor is true then ToR switch info maps in<br>servers |

| Name                                                                                | Description |
|-------------------------------------------------------------------------------------|-------------|
| <b>ToR Switch Information</b> mandatory table if you want to enter ToR information. |             |

| Name | Description                  |                                            |       |
|------|------------------------------|--------------------------------------------|-------|
|      | Click (+) to add information | for ToR Switch.                            |       |
|      | Switch Details               |                                            |       |
|      | Hostname *                   |                                            | 0     |
|      | Enter Switch Hostname        |                                            |       |
|      | Usemame *                    |                                            | 0     |
|      | Enter Switch Username        |                                            |       |
|      | Password *                   |                                            | 0     |
|      | Enter Password               |                                            |       |
|      | SSH-IP *                     |                                            | 0     |
|      | Enter IP Address             |                                            |       |
|      | SSN Num                      |                                            | 0     |
|      | Enter SSN Num                |                                            |       |
|      | VPC Peer Keepalive           |                                            | 0     |
|      | Enter IP Address             |                                            |       |
|      | VPC Domain                   |                                            | 0     |
|      | Enter VPC Domain             |                                            |       |
|      | VPC Peer Port Info           |                                            | 0     |
|      | Enter VPC Port               |                                            |       |
|      | VPC Peer VLAN Info           |                                            | 0     |
|      | Enter VPC VLAN Info          |                                            |       |
|      | BR Management Port Info      |                                            | 0     |
|      | Enter BR Port Info           |                                            |       |
|      | BR Management PO Info        |                                            | 0     |
|      | Enter BR PO Info             |                                            |       |
|      | Save Cancel                  | Description                                |       |
|      | Name                         | Description                                |       |
|      | Name                         | ToR switch nam                             | e.    |
|      | Username                     | ToR switch user                            | name. |
|      | Password                     | ToR switch pass                            | word. |
|      | SSH IP                       | ToR switch SSH                             | I IP. |
|      | SSN Num                      | ToR switch ssn                             | num.  |
|      | VPC Peer Keepalive           | Peer Manageme<br>cannot define if<br>peer. |       |

| Name        | Description             |                                                                   |
|-------------|-------------------------|-------------------------------------------------------------------|
|             | VPC Domain              | Cannot define if there is no peer.                                |
|             | VPC Peer Port Info      | Interface for vpc peer ports.                                     |
|             | VPC Peer VLAN Info      | VLAN ids for vpc peer ports (optional).                           |
|             | BR Management Port Info | Management interface of build node.                               |
|             | BR Management PO Info   | Port channel number for<br>management interface of build<br>node. |
|             | BR Management VLAN info | VLAN id for management interface of build node (access).          |
| Click Save. |                         |                                                                   |

|               | Description                      |                                                         |
|---------------|----------------------------------|---------------------------------------------------------|
| Configure ToR | Is not checked, as by defau      | lt ACI will configure the ToRs                          |
|               | Switch Details                   |                                                         |
|               | Hostname *                       | 0                                                       |
|               | Enter Switch Hostname            |                                                         |
|               | VPC Peer Keepalive *             | 0                                                       |
|               | Enter IP Address                 |                                                         |
|               | VPC Domain *                     | 0                                                       |
|               | Enter VPC Domain                 |                                                         |
|               | BR Management Port Info          | 0                                                       |
|               | Enter BR Port Info               |                                                         |
|               | Node ID *                        | 0                                                       |
|               | I                                |                                                         |
|               | Save Cancel                      |                                                         |
|               | Save Cancel Host Name            | ToR switch name.                                        |
|               |                                  | ToR switch name.         Enter Peer must be exist pair. |
|               | Host Name                        | Enter Peer must be exist                                |
|               | Host Name<br>VPC Peer keep alive | Enter Peer must be exist pair.                          |

**Note** If TOR\_TYPE is selected as NCS-5500, the TOR switch information table differs and is mandatory.

| Name   |                                                                                                    | Descript | ion                                                                                                    |
|--------|----------------------------------------------------------------------------------------------------|----------|----------------------------------------------------------------------------------------------------|
| Note I | e <b>ToR</b> optional checkbox<br>If <b>NSC-5500</b> is selected as TOR_TYPE,<br>configure TOR is set as mandatory. |          | g this checkbox, changes the configure ToR<br>From false to true.<br>Configure TOR is true then ToR switchinfo<br>maps in servers. |

| Name                                                                     | Description |
|--------------------------------------------------------------------------|-------------|
| If you want to enter NCS details fill in the NCS-5500 Information table. |             |

| Description                                                                                                    |                                    |
|----------------------------------------------------------------------------------------------------|------------------------------------|
| Click (+) to add inform                                                                                            | mation for NCS-5500 Switch.        |
|                                                                                                    |                                    |
| Hostname *                                                                                                    | 0                                  |
| Enter Switch Hostname                                                                                              |                                    |
| Username *                                                                                                    | 0                                  |
| Enter Switch Username                                                                                              |                                    |
| Password *                                                                                                    | 0                                  |
| Enter Password                                                                                                    |                                    |
| SSH-IP *                                                                                                    | 0                                  |
| Enter IP Address                                                                                                   |                                    |
| VPC Peer Keepalive                                                                                                 | 0                                  |
| Enter IP Address                                                                                                   |                                    |
| VPC Peer Port Info                                                                                                 | 0                                  |
| Enter VPC Port                                                                                                    |                                    |
| VPC Peer Port Address                                                                                              | 0                                  |
| Enter VPC Port Address                                                                                             |                                    |
| ISIS Loopback Address                                                                                              | 0                                  |
| Enter ISIS Loopback Addre                                                                                          | 55                                 |
| ISIS Net Entity Title                                                                                              | 0                                  |
| Enter ISIS net entity title                                                                                        |                                    |
| ISIS Prefix SID                                                                                                    | 0                                  |
| Enter ISIS Prefix SID                                                                                              |                                    |
| BR Management Port Info                                                                                            | 0                                  |
| Enter BR Port Info                                                                                                 |                                    |
| BR Management PO Info                                                                                              | 0                                  |
| Enter BR PO Info                                                                                                   |                                    |
| ISIS Prefix SID<br>Enter ISIS Prefix SID<br>BR Management Port Info<br>Enter BR Port Info<br>BR Management PO Info | •                                  |
| Name                                                                                                    | Description                        |
| Name                                                                                                    | Enter the NCS-5500 hostname.       |
| User Name                                                                                                    | Enter the NCS-5500 username.       |
| Password                                                                                                    | Enter the NCS-5500 password.       |
| SSH IP                                                                                                    | Enter the NCS-5500 ssh<br>Address. |
|                                                                                                    |                                    |
| VPC Peer Link                                                                                                    | Peer management IP.                |

| Description                        | Description                                                                                                    |  |
|------------------------------------|----------------------------------------------------------------------------------------------------|--|
| Name                               | Description                                                                                                    |  |
| <b>BR Management PO Info</b>       | Port channel number for<br>management interface of<br>build node.                                                                                                    |  |
| <b>BR Management VLAN</b><br>info  | VLAN id for management<br>interface of build node<br>(access).                                                                                                    |  |
| VPC Peer Port Info                 | Interface for vpc peer ports.                                                                                                    |  |
| VPC Peer Port Address              | Address for ISIS exchange.                                                                                                    |  |
| ISIS Loopback Interface<br>address | ISIS loopack IP Address.                                                                                                    |  |
| ISIS net entity title              | Enter a String.                                                                                                    |  |
| ISIS prefix SID                    | Integer between 16000 to 1048575.                                                                                                    |  |
|                                    | Name         BR Management PO Info         BR Management VLAN         info         VPC Peer Port Info         VPC Peer Port Address         ISIS Loopback Interface address         ISIS net entity title |  |

When TOR-TYPE selected as NCS-5500 and 2 NCS-5500 are configured it is mandatory to configure MULTI\_SEGMENT\_ROUTING\_INFO

| Name                         | Description                                                                                                    |
|------------------------------|----------------------------------------------------------------------------------------------------|
| BGP AS Number field          | Integer between 1 to 65535.                                                                                                    |
| ISIS Area Tagfield           | A valid string.                                                                                                    |
| Loopback Interface namefield | Loopback Interface name.                                                                                                    |
| API bundle IDfield           | Integer between 1 to 65535.                                                                                                    |
| API bridge domain field      | String (Optional, only needed when br_api of mgmt node<br>is also going through NCS-5500; this item and<br>api_bundle_id are mutually exclusive).                  |
| EXT bridge domain field      | A valid string (user pre-provisions physical, bundle<br>interface, sub-interface and external BD for external<br>uplink and provides external BD info setup_data). |

7. Click NFVI Monitoring checkbox in Blueprint Initial Setup to enable the NFVI Monitoring configuration tab.

I

| Dashboard              |     | Save form Offic                                                                  | ne Validarion 🔹 Clea |
|------------------------|-----|----------------------------------------------------------------------------------|----------------------|
| Pre-Install            | 0.0 | Create Blueprint configuration                                                   |                      |
| Post-Install           | e   | Disprint Initial Setup Physical Setup OpenStack Setup                            |                      |
| view Topology          |     |                                                                                  |                      |
| Pol Des Administration | 14  | X Hegistry Setup X UCSM Common X Networking X Servers and Roles X M VI Municipal |                      |
|                        |     | Master A<br>Admen IP, *<br>Admen P                                               | 0                    |
|                        |     | Collector<br>Management VP: *                                                    | 0                    |
|                        |     | Management VIP                                                                   |                      |
|                        |     | Collector VM Info *                                                              |                      |
|                        |     |                                                                                  | +                    |
|                        |     | Host Name Password Couser Password Admin IP Management IP                        | * Action *           |
|                        |     | No Sita avatade                                                                  |                      |
|                        |     | ie a 1 (1 > H)<br>Dispetcher<br>Recci NG User Name: 1                            | 0                    |
|                        |     | Hantor MD User Name.                                                             |                      |
|                        |     | NPVMCM Admin                                                                     | 0                    |
|                        |     | Actes Name                                                                       |                      |
|                        |     | Zenosa secondary NFVI-MON MASTER/COLLECTOR into                                  | v                    |
|                        |     | Master 2<br>Admin 19:                                                            | Grad Al              |
|                        |     | Admin P                                                                          |                      |
|                        |     | Collector 2<br>Management VIP:                                                   | 0                    |
|                        |     | Management VP                                                                    |                      |
|                        |     | Culteror VM Info                                                                 | +                    |
|                        |     | Host Name * Peanword * Course Peanword * Admin IP * Management IP                | ~ Action ~           |
|                        |     | No data available                                                                |                      |
|                        |     | No data available                                                                |                      |

| Name                       | Description                                                         |
|----------------------------|---------------------------------------------------------------------|
| Master - Admin IP          | IP Address of Control Center VM                                     |
| Collector - Management VIP | VIP for ceilometer/dispatcher to use, must be unique across VIM Pod |
| Host Name                  | Hostname of Collector VM                                            |
| Password                   | Password of Collector VM                                            |
| CCUSER Password            | Password of CCUSER                                                  |
| Admin IP                   | SSH IP of Collector VM                                              |
| Management IP              | Management IP of Collector VM                                       |

| Name                      | Description                                                                                                    | Description                                                                                                    |  |  |  |
|---------------------------|----------------------------------------------------------------------------------------------------|----------------------------------------------------------------------------------------------------|--|--|--|
| Master 2                  |                                                                                                    | Optional, but becomes mandatory if collector 2 is defined. Must contain a valid Admin IP.                                                                                                    |  |  |  |
| Collector 2               | Contains Management VI<br>information. Collector 2 is                                                                               | Optional, but becomes mandatory if Master 2 is defined.<br>Contains Management VIP and Collector VM<br>information. Collector 2 is secondary set to collector,<br>with all the properties of Collector. |  |  |  |
| NFVIMON ADMIN             |                                                                                                    | Optional and reconfigurable to add/update user id. Once<br>enabled, you must have only one admin.                                                                                                    |  |  |  |
| Collector ToR Connections | 1. Click on (+) icon to Ad                                                                                                    | d Collector ToR Connections.                                                                                                    |  |  |  |
|                           | 2. Select the ToR switcher information.                                                                                             |                                                                                                    |  |  |  |
|                           | <b>3.</b> It is optional and available for ToR type NCS-5500                                                                        |                                                                                                    |  |  |  |
|                           | 4. For now, it supports ac Connection                                                                                               | lding only one Collector ToR                                                                                                    |  |  |  |
|                           | Add Collector Tor Connections                                                                                                    |                                                                                                    |  |  |  |
|                           | Select for swhich for connections  Port Channel * Enter port channel Switch- test-torhosthare * Enter Port information  Sake Cancel | 0                                                                                                    |  |  |  |
|                           | Port Channel                                                                                                    | Enter port channel.                                                                                                    |  |  |  |
|                           | Switch -<br>{torSwitch-hostname}                                                                                                    | Enter port number, For example, eth1/15.                                                                                                    |  |  |  |
|                           | Click Save                                                                                                    |                                                                                                    |  |  |  |
| Rabbit MQ User Name       | Enter Rabbit MQ usernam                                                                                                    | e.                                                                                                    |  |  |  |

8. Click CVIMMON checkbox in Blueprint Initial Setup to enable the CVIMMON configuration tab.

| ate Blueprint conf   | iguration   |           |             |   |   |                  |     |          | Save Form | Ck |
|----------------------|-------------|-----------|-------------|---|---|------------------|-----|----------|-----------|----|
| eprint Initial Setup | sical Setup | OpenStack | ( Setup     |   |   |                  |     |          |           |    |
| 🗙 Registry Setup     | X UCSM CO   | ommon     | X Networkin | 9 | × | Servers and Role | • > | ¥. 69888 | DN        |    |
| nable R              |             |           |             |   |   |                  |     |          |           |    |
| folling intervals    |             |           |             |   |   |                  |     |          |           |    |
| Low Frequency        |             | τ.        |             | m |   |                  |     |          |           | 0  |
| Medium Frequency     |             | 30        |             | 5 |   |                  |     |          |           | 0  |
| High Frequency       |             | 10        |             |   |   |                  |     |          |           | 0  |

CVIM-MON is a built-in infrastructure monitoring service based on telegraf/prometheus/grafana.

When enabled, the telegraf service will be deployed on every node on the pod to capture infrastructure level stats (CPU, memory, network, containers, and so on.) and a Prometheus server will be installed on the management node to poll for these stats and store them in its time series database. The statistics can then be viewed using the grafana server that is accessible on the management node at port 3000 (password protected).

There are three levels of polling intervals which are used by different telegraf plugins:

- Low frequency interval is used to collect system level metrics like cpu, memory.
- Medium frequency interval is used to collect docker metrics.
- High frequency interval is used to collect rabbitmq metrics.

Defining polling intervals in setup data is optional. If not defined, the default values are used.

CVIM-MON is mutually exclusive to NFVIMON.

PODNAME is required, when CVIM-MON is enabled.

| Name                          | Description                                                                                                    |
|-------------------------------|----------------------------------------------------------------------------------------------------|
| Enable                        | Default is False                                                                                                    |
| Polling Intervals             |                                                                                                    |
| Low frequency – deprecated    | <integer (s="" following="" h)="" m="" sign="" time="" with=""> # min of 1<br/>minute (1m) if not defined defaults to 1m, also it needs<br/>to be higher than medium interval.</integer> |
| Medium frequency – deprecated | <integer (s="" following="" h)="" m="" sign="" time="" with=""> # min of 30 seconds (30s) if not defined defaults to 30s, also it needs to be higher than high interval.</integer>       |
| High frequency                | <integer (s="" following="" h)="" m="" sign="" time="" with=""> # min of 10<br/>seconds (10s) if not defined defaults to 10s.</integer>                                                  |

9. Click **OpenStack Setup** Tab to advance to the **OpenStack Setup** Configuration page. On the **OpenStack Setup** Configuration page of the Cisco VIM Insight wizard, complete the following fields:

| Name     | Description                                                                                    |                                                          |
|----------|------------------------------------------------------------------------------------------------|----------------------------------------------------------|
| HA Proxy | Fill in the following details:                                                                 |                                                          |
|          | Create Blueprint configuration                                                                 |                                                          |
|          | Biueprint Initial Setup Physical Setup OpenStack                                               |                                                          |
|          | Keysone X Neur External VP Address *                                                           | on 🗸 CEPH 🗸 Glance 🗸 Cinder 0 External VP IPv6 Address   |
|          | Enter IP Address Virtual Router ID * Enter Virtual Router ID                                   | Enter IP Address  Internal VIP Address  Enter IP Address |
|          | Internal VIP IPv6 Address<br>Enter IPv6 Address                                                | 0                                                        |
|          | External VIP Address field                                                                     | Enter IP address of External                             |
|          |                                                                                                | VIP.                                                     |
|          | External VIP Address IPv6<br>field                                                             | Enter IPv6 address of External VIP.                      |
|          | Virtual Router ID field                                                                        | Enter the Router ID for HA.                              |
|          | Internal VIP Address IPv6<br>field                                                             | Enter IPv6 address of Internal IP.                       |
|          | Internal VIP Address field                                                                     | Enter IP address of Internal VIP.                        |
| Keystone | Mandatory fields are pre-popul                                                                 | lated.                                                   |
|          | Create Blueprint configuration                                                                 |                                                          |
|          | Bueprint Initial Setup Physical Setup Coenditack Setup  HA Provy Revealed X Neutron  X Neutron | 🗸 CEPH 🔰 🗸 Gauce 🗸 🗸 Cinder                              |
|          | Admin Username *<br>admin                                                                      | Admin Tenart Name *<br>admin                             |
|          | Admin User Name                                                                                | admin.                                                   |
|          | Admin Tenant Name                                                                              | admin.                                                   |

| Name | Description |
|------|-------------|
| LDAP |             |

| Name | Description                                            |                           |                                   |  |
|------|--------------------------------------------------------|---------------------------|-----------------------------------|--|
|      | <b>LDAP enable</b> checkboxwhich enabled on keystone.  | by default is <b>fals</b> | e, if LDAP is                     |  |
|      | Create Blueprint configuration                         |                           | I                                 |  |
|      | Bueprint Initial Setup Physical Setup OpenDitack Setup |                           |                                   |  |
|      | 🗶 HA Proxy 🗸 Keystone 🔪 🗶 Neutron                      | ✓ CEPH ✓ Gance            | 🗸 Cinder 🔰 🕱 USAP                 |  |
|      | Domain Name *                                          |                           | Object Class for Users *          |  |
|      | Enter Comain specific name Object Class for Groups *   |                           | Domain Name Tree for Users        |  |
|      | Enter object/Class for Groups                          |                           | Enter DN tree for Users           |  |
|      | Domain Name Tiree for Groups *                         |                           | Suffix for Domain Name *          |  |
|      | Enter DN tree for Groups                               |                           | Enter suffix for DN               |  |
|      | URL *                                                  |                           | O Domain Name of bind user*       |  |
|      | Erner Ulls,                                            |                           | Enter DN of bind user             |  |
|      | Password * Enter Password                              |                           | D User Filter * Enter User Sitter |  |
|      | User ID Attribute *                                    |                           | User Name Attribute *             |  |
|      | Enter User Id Attribute                                |                           | Enter User Name Attribute         |  |
|      | User Mail Attribute                                    |                           | Group Name Attribute *            |  |
|      | Enter User Mail Attribute                              |                           | Enter Group Name Attribute        |  |
|      | Domain Name field                                      | Enter name for            | Domain nama                       |  |
|      | Domain Name neid                                       | Enter name for            | Domain name.                      |  |
|      | Object Class for Users field                           | Enter a string a          | s input.                          |  |
|      | <b>Object Class for Groups</b> field                   | Enter a string.           |                                   |  |
|      | <b>Domain Name Tree for Users</b><br>field             | Enter a string.           |                                   |  |
|      | Domain Name Tree for<br>Groups field                   | Enter a string.           |                                   |  |
|      | Suffix for Domain Name field                           | Enter a string.           |                                   |  |
|      | URL field                                              | Enter a URL w number.     | ith ending port                   |  |
|      | <b>Domain Name of Bind User</b><br>field               | Enter a string.           |                                   |  |
|      | Password field                                         | Enter Password<br>format. | l as string                       |  |
|      | User Filter field                                      | Enter filter nam          | ne as string.                     |  |
|      | <b>User ID Attribute</b> field Enter a string.         |                           |                                   |  |
|      | User Name Attribute field                              | Enter a string.           |                                   |  |
|      | User Mail Attribute field                              | Enter a string.           |                                   |  |

| Name | Description                                |
|------|--------------------------------------------|
|      | Group Name Attribute field Enter a string. |

| Name    | Description |
|---------|-------------|
| Neutron |             |

I

| Description                                                                                                    |                                                                                                    |                                   |
|----------------------------------------------------------------------------------------------------|----------------------------------------------------------------------------------------------------|-----------------------------------|
| Neutron fields would change or<br><b>Type</b> Selection from <b>Blueprint</b><br>the options available for Neutro | t <b>Initial Setup</b> . Follo                                                                           |                                   |
| Create Blueprint configuration                                                                                    |                                                                                                    | '                                 |
| Bueprint Initial Setup Physical Setup OpenStack Setup                                                             | 1                                                                                                    |                                   |
| 🗙 HA Proxy 🗸 Keystone 🗶 Newtron                                                                                   | ✓ CDH → ✓ Garce → ✓                                                                                      | Center X LDAP                     |
| Tenant Network Type *<br>VLAN                                                                                     |                                                                                                    | Mechanism Drivers *               |
| NPV Hosts *                                                                                                    |                                                                                                    | Tenant VLAN Ranges *              |
| Compute Name -                                                                                                    |                                                                                                    | Enter Tenant VLAN Ran             |
| Findle Junto France                                                                                               |                                                                                                    | Provider VLAN Ranges              |
| Tenant Network Type field                                                                                         | Auto Filled based of<br>Tenant Network Ty<br>in the Blueprint Ini<br>page.                               | pe selected                       |
| Mechanism Drivers field                                                                                           | Auto Filled based of<br>Tenant Network Ty<br>in Blueprint Initial                                        | pe selected                       |
| NFV Hosts field                                                                                                   | Auto-filled with the you added in Server                                                                 |                                   |
|                                                                                                    | If you select All in<br>NFV_HOSTS: AL<br>added to the Bluep<br>can select one parti<br>compute. For exam | L will be<br>rint or you<br>cular |
|                                                                                                    | NFV_HOSTS:<br>compute-server-1,<br>compute-server-2.                                                     |                                   |
| ENABLE_CAT                                                                                                    | Optional to enable<br>It is valid only when<br>is enabled. By defa<br>to false.                          | n NFV Host                        |
| REPREDIZCACHEINSPERSOCKEI                                                                                         | Allowed value of recache lines per soci<br>between 1 and 32.<br>only when ENABL<br>set to True           | ket is<br>It is valid             |
|                                                                                                    |                                                                                                    |                                   |

| Name | Description                                                    |                                                                                                    |
|------|----------------------------------------------------------------|----------------------------------------------------------------------------------------------------|
|      | Tenant VLAN Ranges field                                       | List of ranges separated by comma form start:end.                                                                                                    |
|      | Provider VLAN Ranges field                                     | List of ranges separated by comma form start:end.                                                                                                    |
|      | VM Hugh Page Size<br>(available for NFV_HOSTS<br>option) field | 2M or 1G (optional, defaults to 2M)                                                                                                    |
|      | VM_HUGHPAGE_PERCENTAGE                                         | Optional, defaults to 100%; car<br>range between 0 and 100                                                                                                    |
|      | VSWITCH_WORKER_PROFILE                                         | <ul> <li>Allowed only for VPP</li> <li>Available options are: <ul> <li>numa_zero: The reserved cores always reside in NUMA node 0.</li> <li>Even : The reserved cores are evenly distributed across all NUMA</li> </ul> </li> </ul>                                                            |
|      | NR_RESERVED_VSWICH_PCORES                                      | Allowed only for VPP<br>Number of cores associated to<br>VPP, defaults to 2. Takes value<br>of 2 through 6.                                                                                                    |
|      | Enable Jumbo Frames field                                      | Enable the checkbox                                                                                                    |
|      | Enable VM Emulator Pin                                         | <ul> <li>Optional, when<br/>NFV_HOSTS is enabled</li> <li>When a VM is spawned<br/>with this parameter<br/>enabled, NOVA allocate<br/>additional vCPU on top<br/>of the vCPU count<br/>specified in the flavor,<br/>and pin vCPU0 to the<br/>pCPU that is reserved in<br/>the pool.</li> </ul> |
|      | VM Emulator PCORES Per<br>Socket                               |                                                                                                    |

| Name | Description                                                     |                                                                                                    |
|------|-----------------------------------------------------------------|----------------------------------------------------------------------------------------------------|
|      |                                                                 | • Optional, when<br>ENABLE_VM_EMULAIOR_PIN<br>is enabled.                                                                                  |
|      |                                                                 | • Enter the number of cores per socket.                                                                                                    |
|      |                                                                 | • Defaults to 1. Values can range from 1 to 4.                                                                                             |
|      | Nova Opt For Low Latency                                        | <ul> <li>Optional. Used to enable<br/>additional real-time<br/>optimizations in<br/>OpenStack NOVA.</li> <li>Defaults to False.</li> </ul> |
|      | For Tenant Network Type Linux same but <b>Tenant VLAN Range</b> |                                                                                                    |

| Name | Description |
|------|-------------|
| СЕРН |             |

Sale

I

| Name | Des | scription                                                                       |                                               |                                                     |
|------|-----|---------------------------------------------------------------------------------|-----------------------------------------------|-----------------------------------------------------|
|      | 1.  | 1. When Object Stor<br>blueprint initial setup                                  | age Backend is selected<br>p.                 | d Central in                                        |
|      |     | Create Blueprint configuration                                                  |                                               | I                                                   |
|      |     | Burprint Initial Setup Physical Setup                                           | penStack Setup                                |                                                     |
|      |     | 🗶 HA Proxy 🖌 Keystone                                                           |                                               | Cinder                                              |
|      |     | Ceph Mode *                                                                     |                                               | Cluster ID *                                        |
|      |     | Central                                                                         |                                               | Enter Ounter ID                                     |
|      |     | Monitor Host *<br>Enter Monitor Host for CEPH                                   |                                               | Monitor Members *<br>Enter Monitor Members for CEPH |
|      |     | Secret UUD *                                                                    |                                               | Nova-Boot From                                      |
|      |     | Error Secret UUID for CEPH                                                      |                                               | Local                                               |
|      |     | NOW RED FOOL*                                                                   |                                               | E CEPHINAT O                                        |
|      |     |                                                                                 |                                               |                                                     |
|      |     | CEPH Mode                                                                       | By default Central.                           |                                                     |
|      |     | Cluster ID                                                                      | Enter Cluster ID.                             |                                                     |
|      |     | Monitor Host                                                                    | Enter Monitor Host fo                         |                                                     |
|      |     | Monitor Members                                                                 | Enter Monitor Membe                           |                                                     |
|      |     | Secret UUID                                                                     | Enter Secret UUID fo                          |                                                     |
|      |     | NOVA Boot from                                                                  | Drop down selection.<br>CEPH or local.        | You can choose                                      |
|      |     | NOVA RBD POOL                                                                   | Enter NOVA RBD Po<br>vms)                     | ol (default's to                                    |
|      |     | CEPH NAT                                                                        | Optional, needed for C<br>when mgmt network i |                                                     |
|      | 2.  | When Object Storag<br>blueprint initial setup                                   | e Backend is selected I<br>p.                 | Dedicated in                                        |
|      |     | Create Blueprint configuration                                                  |                                               |                                                     |
|      |     | Buegrist Initial Setup Physical Setup                                           | erdtack Setup                                 |                                                     |
|      |     | 🗶 HA Proxy 🗸 Keystone 🔰                                                         | e Newton 🔪 🖉 CENT                             | Cinder 🗙 LDAP                                       |
|      |     | Ceph Mode *<br>Dedicated                                                        |                                               | Nova Boot Prom<br>Local                             |
|      |     | <ul> <li>CEPH Mode: By d</li> <li>NOVA Boot: From<br/>CEPH or local.</li> </ul> | efault Dedicated.<br>drop down selection y    | ou can choose                                       |
|      | 3.  | When Object Storag<br>blueprint initial setup                                   | e Backend is selected N<br>p.                 | VetApp in                                           |

| Name   | Description                                                                                                  |
|--------|----------------------------------------------------------------------------------------------------|
|        | Create Blueprint configuration                                                                               |
|        | Biurprint Initial Setup Physical Setup OpenBlack Setup                                                       |
|        | 🗙 HA Proxy 🗸 Keystone 🗸 Neutron 🔀 CEAN 🗶 NetApp                                                              |
|        | Ceph Mode *                                                                                                  |
|        | netap.                                                                                                    |
| GLANCE | 1. When Object Storage Backend is selected Central in blueprint initial setup.                               |
|        | Create Blueprint configuration                                                                               |
|        | Bueprix initial Setup Physical Setup Openditack Setup                                                        |
|        | 🗶 HA.Proxy 🗸 Kaysone 🗸 Neutron 🗶 CEPH 🔀 Cancer 🗶 Cinder                                                      |
|        | Store Backand * Glance RBD Pool * CEPH * Imogen                                                              |
|        | CEPH • images Glance Client Key *                                                                            |
|        | Enter GLANCE Client Key                                                                                      |
|        | When Object Storage Backend is selected Dedicated in blueprint initial setup. Create Blueprint configuration |
|        | Bueprint Initial Setup Physical Setup OpenGlack Setup                                                        |
|        | 🗙 HA.Proxy 🖌 Keystone 🖌 Neutron 🗶 CEPH 📃 👷 Guarce 🗶 Cinder                                                   |
|        | Store Backend *                                                                                              |
|        |                                                                                                    |
|        | <b>Note</b> By default Populated for CEPH Dedicated with Store Backend value as CEPH.                        |

| ame    | Description                                                                                                    |          |
|--------|----------------------------------------------------------------------------------------------------|----------|
| CINDER | By default Populated for <b>CEPH Dedicated</b> with Volum value as <b>CEPH</b> .                                                                                                    | e Driver |
|        | Create Blueprint configuration                                                                                                    | l        |
|        | Bueprint Initial Setup Physical Setup OpenStack Setup                                                                                                    |          |
|        | 🗶 HA Proxy 🗸 Keystone 🗸 Neutron 🗶 CEPH 🗶 Gance 🗶 Croor                                                                                                    |          |
|        | Volume Driver * Cinder RD                                                                                                    | D Pool * |
|        | CEPH + volumes                                                                                                    |          |
|        | Cinder Client Kay*                                                                                                    |          |
|        | Enter CHUER Client Key                                                                                                    |          |
|        | 2. When Object Storage Backend is selected Dedicated                                                                                                    | lin      |
|        |                                                                                                    | + 111    |
|        | hluoprint initial actum                                                                                                    |          |
|        | blueprint initial setup.                                                                                                    |          |
|        | blueprint initial setup.                                                                                                    |          |
|        | blueprint initial setup.<br>Create Blueprint configuration                                                                                                    |          |
|        |                                                                                                    |          |
|        | Create Blueprint configuration Blueprint Initial Setup Physical Setup OpenStack Setup                                                                                                    |          |
|        | Create Blueprint configuration Bueprint Initial Setup Physical Setup OpenStack Setup                                                                                                    |          |
|        | Create Blueprint configuration Blueprint Initial Setup Physical Setup OpenStack Setup                                                                                                    |          |
|        | Create Blueprint configuration Blueprine Initial Setup Physical Setup  HA Prony Keystone Keystone Keys |          |
|        | Create Blueprint configuration Blueprint Initial Setup Physical Setup Voterse V Neutron X CEPH X Glance X C Voterse Driver*                                                                                                    |          |
|        | Create Blueprint configuration Blueprint Initial Setup Physical Setup Voterse V Neutron X CEPH X Glance X C Voterse Driver*                                                                                                    |          |
|        | Create Blueprint configuration Blueprint Initial Setup Physical Setup OpenStack Setup X HA Proxy Verystone Verystone CEPH X Glance X CE                                                                                                    |          |
|        | Create Blueprint configuration Blueprint Initial Setup Physical Setup OpenStack Setup X HA Proxy Verystone Verystone CEPH X Glance X CE                                                                                                    |          |
|        | Create Blueprint configuration Blueprint Initial Setup Physical Setup OpenStack Setup X HA Proxy Volume Driver* CEPH Volume Driver* CEPH v                                                                                                    |          |

| Name                                                                                                    | Description |
|----------------------------------------------------------------------------------------------------|-------------|
| <b>VMTP</b> optional section, this will be visible only<br>if VMTP is selected from Blueprint Initial Setup.<br>For VTS tenant type Provider network is only<br>supported. |             |

I

| Check one of the check boxes to<br>• Provider Network<br>• External Network<br>For the <b>Provider Network</b> com | o specify a VMTP netw              | work:            |
|----------------------------------------------------------------------------------------------------|------------------------------------|------------------|
| <ul><li>Provider Network</li><li>External Network</li></ul>                                                        | -                                  |                  |
|                                                                                                    |                                    |                  |
|                                                                                                    |                                    |                  |
| roi the <b>rrovider Network</b> con                                                                                | anlata tha fallowing               |                  |
|                                                                                                    | ipiete the following:              |                  |
| Create Blueprint configuration                                                                                     |                                    |                  |
| Bueprint Initial Setup Physical Setup OpenGlack Setup                                                              |                                    |                  |
| 🗙 HA Prory 🔷 Keystone 🔪 🗙 Neutron 🗸                                                                                | CEPH 🗸 🗸 Gance 🗸 🗸 Cinder 🔰        | * wm *           |
| Provider Network 🗇                                                                                                 |                                    |                  |
| Network Name *                                                                                                    | 0                                  | Subnet*          |
| Enter Network Name                                                                                                 |                                    | Enter Submet     |
| Network IP Start *                                                                                                 | 0                                  | Network IP End * |
| Enter IP Address                                                                                                   |                                    | Erner IP Address |
| Network Gateway *                                                                                                  | 0                                  | DNS Server *     |
| Enter Network Gateway                                                                                              |                                    | Enter DNS Server |
| Segmentation ID *                                                                                                  | 0                                  |                  |
| Enter Segmentation ID from 2 to 4004                                                                               |                                    |                  |
| Network Name field                                                                                                 | Enter the name for the network.    | external         |
| Subnet field                                                                                                    | Enter the Subnet for I<br>Network. | Provider         |
| Network IP Start field                                                                                             | Enter the starting floa address.   | ting IPv4        |
| Network IP End field                                                                                               | Enter the ending floar address.    | ting IPv4        |
| Network Gatewayfield                                                                                               | Enter the IPv4 addres<br>Gateway.  | s for the        |
| DNS Server field                                                                                                   | Enter the DNS server address.      | IPv4             |
| Segmentation ID field                                                                                              | Enter the segmentation             | on ID.           |
| For <b>External Network</b> fill in th                                                                             | he following details:              |                  |
| Edenal Network                                                                                                    |                                    |                  |
|                                                                                                    |                                    | C. house         |
| Network Name *                                                                                                    |                                    | Subnet*          |
| Enter Network Name                                                                                                 |                                    | Enter Subnet     |
| Network IP Start *                                                                                                 |                                    | Network IP End   |
| Enter IP Address                                                                                                   |                                    | Enter IP Addre   |
|                                                                                                    |                                    | DNS Server*      |
| Natural Colours                                                                                                    |                                    | STAD OF YES      |
| Network Gateway<br>Enter Network Gateway                                                                           |                                    | Enter DNS Ser    |

| Name                                                                                                    | Description            |                                                       |  |
|----------------------------------------------------------------------------------------------------|------------------------|-------------------------------------------------------|--|
|                                                                                                    | Network Name field     | Enter the name for the external network.              |  |
|                                                                                                    | IP Start field         | Enter the starting floating IPv4 address.             |  |
|                                                                                                    | IP End field           | Enter the ending floating IPv4 address.               |  |
|                                                                                                    | Gateway field          | Enter the IPv4 address for the Gateway.               |  |
|                                                                                                    | DNS Server field       | Enter the DNS server IPv4 address.                    |  |
|                                                                                                    | Subnet field           | Enter the Subnet for External Network.                |  |
| <b>TLS</b> optional section, this will be visible only if TLS is selected from Blueprint Initial Setup Page. | • External LB VIP FQDN | I - Text Field.<br>Frue/False. By default this option |  |

| Name                                                                                                    | Description                             |                                                                                            |
|----------------------------------------------------------------------------------------------------|-----------------------------------------|--------------------------------------------------------------------------------------------|
| Under the OpenStack setup tab, Vim_admins tab<br>will be visible only when Vim_admins is selected<br>from the <b>Optional Features &amp; Services</b> under<br>the Blueprint Initial setup tab | non-root login.                         | ptions for VIM Admins:<br>rd, Public key or both for the<br>must be configured when Permit |
|                                                                                                    | Create Blueprint configuration          |                                                                                            |
|                                                                                                    | Blueprint Initial Setup Physical Setup  | OpenStack Setup           ✓ Neutron         ★ CEPH         ★ Glance         ★ Cind         |
|                                                                                                    | Username*                               | Password Public key                                                                        |
|                                                                                                    | Note: Remove empty records before valid | ation.                                                                                     |
|                                                                                                    | Permit root login                       |                                                                                            |
|                                                                                                    | User Name                               | Enter username for Vim<br>Admin.                                                           |
|                                                                                                    | Password                                | Password field. Admin hash<br>password should always start<br>with \$6.                    |
|                                                                                                    | Public Key                              | Public key for vim admin<br>should always start with<br>'ssh-rsa AAAA'                     |

| Name                                                                                                    | Description                                             |                                                                                                    |
|----------------------------------------------------------------------------------------------------|---------------------------------------------------------|----------------------------------------------------------------------------------------------------|
| <b>SwiftStack</b> optional section will be visible only<br>if SwiftStack is selected from Blueprint Initial<br>Setup Page. SwiftStack is only supported with<br><b>KeyStonev2</b> . If you select <b>Keystonev3</b> ,<br>swiftstack will not be available to configure. | Following are the options t                             | hat needs to be filled for SwiftStack:                                                                              |
|                                                                                                    | Create Blueprint configuration                          |                                                                                                    |
|                                                                                                    | Diseptint Initial Serup Physical Serup OpenStack Serup  | 1                                                                                                    |
|                                                                                                    | 🗙 HA.Proxy 🖌 Keystone 🗙 Neutron                         | CEPH CEPH Gance Cinder X WittP TLS                                                                                  |
|                                                                                                    | Chuster End Point *<br>Enter Cluster End Point P/Domain | Resolar Prefx *     Enter Resolar Prefx                                                                             |
|                                                                                                    | Admin User *                                            | Admin Paseword *                                                                                                    |
|                                                                                                    | Enter Admin User name                                   | Enter Password                                                                                                    |
|                                                                                                    | Admin Tenant * Enter Admin Tenant name                  | Protocol *     Into                                                                                                 |
|                                                                                                    | Cluster End Point Admin User                            | IP address of PAC<br>(proxy-account-container)<br>endpoint.<br>Admin user for swift to<br>authenticate in keystone. |
|                                                                                                    | Admin Tenant                                            | The service tenant<br>corresponding to the<br>Account-Container used by<br>Swiftstack.                              |
|                                                                                                    | Reseller Prefix                                         | Reseller_prefix as configured<br>for Keysone Auth,AuthToken<br>support in Swiftstack E.g<br>KEY_                    |
|                                                                                                    | Admin Password                                          | swiftstack_admin_password                                                                                           |
|                                                                                                    | 11                                                      | 1                                                                                                    |

| If the external_lb_vip is behind a NAT route<br>provide a list of those addresses.<br>Horizon Allowed Hosts uses comma separ<br>addresses and/or DNS names for horizon h | rated list of IP                                                                                                    |
|----------------------------------------------------------------------------------------------------|----------------------------------------------------------------------------------------------------|
| addresses and/or DNS names for horizon h                                                                                                    |                                                                                                    |
| Create Blueprint configuration                                                                                                    |                                                                                                    |
| •                                                                                                    |                                                                                                    |
| Blueprint Initial Setup Physical Setup OpenStack Setup                                                                                                    |                                                                                                    |
| 🗙 HA Proxy 🗸 Keystone 🗸 Neutron 🔰                                                                                                    | X CEPH X Glance X Cinder                                                                                                    |
| Horizon Allowed Hosts *                                                                                                    | •                                                                                                    |
| NAT IP                                                                                                    | <ul> <li>Action ~</li> </ul>                                                                                                    |
| No Data Available                                                                                                    |                                                                                                    |
| I4 4 1 / 1 P PI 5 items per page                                                                                                    |                                                                                                    |
|                                                                                                    | and a second second se<br>second second second second second second second second second second second second second second second second second second second second second second second second second second second second second second second second second sec |

| Name                                                                                                    | Description                                                                                                    |
|----------------------------------------------------------------------------------------------------|----------------------------------------------------------------------------------------------------|
| Vim LDAP Admins: Optional entry to support<br>LDAP for admin access to management node.<br>For this feature, TLS has to be enabled for the<br>external api (i.e. external_lb_vip_tls: True). | Following are the values to be filled to add vim LDAP admins:                                                                                                    |
|                                                                                                    | <ul> <li>domain_name: It is a mandatory field. Indicates the domain name to define vim LDAP admins.</li> <li>Idap_uri : It is a mandatory field. The ldap_uris must be secured over ldaps. <ul> <li>Idap_search_base: It is mandatory. Enter search base.</li> </ul> </li> <li>Idap_schema: Optional. Enter the schema.</li> <li>Idap_user_object_class: Optional. Indicates the posixAccount.</li> <li>Idap_user_uid_number: Optional. Enter the user id number.</li> <li>Idap_group_member: Optional. Enter the group id number.</li> </ul> |

| Name                                                                                                    |                                                                                  | Description                                                                                   |                                 |  |  |
|----------------------------------------------------------------------------------------------------|----------------------------------------------------------------------------------|-----------------------------------------------------------------------------------------------|---------------------------------|--|--|
|                                                                                                    | FO tab is available in Openstack setup,<br>e Tenant type ACI/VLAN is selected in | Name                                                                                          | Description                     |  |  |
| blueprint initial setup.<br>Note When ACI/VLAN is selected then<br>ToR switch from initial setup is<br>mandatory. | APIC Hosts field                                                                 | Enter host input. Example:<br><ip1 host1>:[port] . max of 3,<br/>min of 1, not 2;</ip1 host1> |                                 |  |  |
|                                                                                                    | apic_username field                                                              | Enter a string format.                                                                        |                                 |  |  |
|                                                                                                    |                                                                                  | apic_password filed                                                                           | Enter Password.                 |  |  |
|                                                                                                    | apic_system_id field                                                             | Enter input as string. Max length 8.                                                          |                                 |  |  |
|                                                                                                    | apic_resource_prefix field                                                       | Enter string max length 6.                                                                    |                                 |  |  |
|                                                                                                    |                                                                                  | apic_tep_address_ pool field                                                                  | Allowed only 10.0.0/16          |  |  |
|                                                                                                    | multiclass_address_pool<br>field                                                 | Allowed only 225.0.0.0/15                                                                     |                                 |  |  |
|                                                                                                    |                                                                                  | apic_pod_id field                                                                             | Enter integer(1-65535)          |  |  |
|                                                                                                    | apic_installer_tenant field                                                      | Enter String, max length 32                                                                   |                                 |  |  |
|                                                                                                    |                                                                                  | apic_installer_vrf field                                                                      | Enter String, max length 32     |  |  |
|                                                                                                    |                                                                                  | api_l3out_network field                                                                       | Enter String, max length 32     |  |  |
|                                                                                                    | is available in Openstack setup, when<br>Type is VTS/VLAN selected.              | Name                                                                                          | Description                     |  |  |
| If vts day                                                                                                    | y0 is enabled then SSH username and                                              | VTS Day0 (checkbox)                                                                           | True or false default is false. |  |  |
| SSH password is mandatory.<br>If SSH_username is input present then SSH                                           | VTS User name                                                                    | Enter as string does not contain special characters.                                          |                                 |  |  |
| passwor                                                                                                    | d is mandatory vice-versa                                                        | VTS Password                                                                                  | Enter password                  |  |  |
|                                                                                                    |                                                                                  | VTS NCS IP                                                                                    | Enter IP Address format.        |  |  |
|                                                                                                    |                                                                                  | VTC SSH Username                                                                              | Enter a string                  |  |  |
|                                                                                                    |                                                                                  | VTC SHH Password                                                                              | Enter password                  |  |  |

**10.** For SolidFire, enter the following:

| Name | Description |
|------|-------------|
|------|-------------|

| SolidFire is visible for configuration on day0<br>SolidFire is not allowed as a day-2 deployment option |   | reate Blueprint configu          | ration |                     |           |             | 3  |            |
|----------------------------------------------------------------------------------------------------|---|----------------------------------|--------|---------------------|-----------|-------------|----|------------|
| SolidFire is always available with CEPH.                                                                | ł | Bueprini Initial Setup - Physica | Setup  | OpenStack Setup     |           |             |    |            |
|                                                                                                    | > | 🗙 HA Prosy 🗸 Key                 | store  | ✔ Nestron           | 🖌 СРН     | 🖌 Glance    | >~ | Ceder      |
|                                                                                                    | - | Cluster MVP *                    |        |                     |           |             | 0  | Cluster SV |
|                                                                                                    |   | 172.23.105.217                   |        |                     |           |             |    | 10.3.3.5   |
|                                                                                                    |   | Admin Username *                 |        |                     |           |             | 0  | Admin Pas  |
|                                                                                                    |   | Cluster MVIP<br>ield             |        | nagement ]<br>ster. | IP of Sol | lidFire     |    |            |
|                                                                                                    |   | Cluster SVIP field               | I Sto  | orage VIP o         | f SolidF  | ire cluster | :  |            |
|                                                                                                    | A | Admin Username                   | Ad     | min user of         | n SolidF  | ire cluster |    |            |
|                                                                                                    | A | Admin Password                   |        | min passwo<br>ster. | ord on S  | olidFire    |    |            |

11. If Syslog Export or NFVBENCH is selected in Blueprint Initial Setup Page, then Services Setup page will be enabled for user to view. Following are the options under Services Setup Tab:

| Name          | Description                                                                                                    |  |  |  |  |  |  |  |
|---------------|----------------------------------------------------------------------------------------------------|--|--|--|--|--|--|--|
| Syslog Export | Following are the options for Syslog Settings:                                                                                                    |  |  |  |  |  |  |  |
|               | User can add maximum of three entries.                                                                                                    |  |  |  |  |  |  |  |
|               | To add new SysLog information, click on Add SysLog button, fill all the required information listed below and hit Save button.                                                |  |  |  |  |  |  |  |
|               | Blueprint Initial Serup Physical Serup OpenStrack Serup Services Setup                                                                                                    |  |  |  |  |  |  |  |
|               | System Execution                                                                                                    |  |  |  |  |  |  |  |
|               | Remote host " Protocol " Facility " Severity " Port " Clients " Action "                                                                                                    |  |  |  |  |  |  |  |
|               | 11.1.1         udp         locals         debug         514         BLK         X           22.2.2         udp         locals         debug         514         BLK         X |  |  |  |  |  |  |  |
|               | HITIGH                                                                                                    |  |  |  |  |  |  |  |
|               | Remote Host         Enter Syslog IP address.                                                                                                    |  |  |  |  |  |  |  |
|               | Protocol Only UDP is supported.                                                                                                    |  |  |  |  |  |  |  |
|               | Facility   Defaults to local5.                                                                                                    |  |  |  |  |  |  |  |
|               | Severity Defaults to debug.                                                                                                    |  |  |  |  |  |  |  |
|               | Clients Defaults to ELK.                                                                                                    |  |  |  |  |  |  |  |
|               | PortDefaults to 514 but can be modified by<br>the User.                                                                                                    |  |  |  |  |  |  |  |

| Name            | Description                                                                                                    | Description          |                            |   |  |  |
|-----------------|----------------------------------------------------------------------------------------------------|----------------------|----------------------------|---|--|--|
| NFVBENCH        | NFVBENCH enable checkbox by default isfalse.                                                                                                    |                      |                            |   |  |  |
|                 | Add ToR information con                                                                                                    | nect to Swi          | tch:                       |   |  |  |
|                 | Biveprint Initial Setup Physical Setup OpenStack 5                                                                                                    | Inter Services Setup |                            |   |  |  |
|                 | V NEVNENCI                                                                                                    |                      |                            |   |  |  |
|                 | a frute                                                                                                    |                      |                            |   |  |  |
|                 | Add tor line connected to switch:<br>Select YOR Switches *                                                                                                    |                      | Switch- 113-N93729X-2 *    | • |  |  |
|                 | TOR Bulkshes                                                                                                    |                      | eth1/33,e8h1/34            |   |  |  |
|                 | 14 4 1 23 B BI                                                                                                    |                      |                            |   |  |  |
|                 | NIC Ports:<br>INT3                                                                                                    | 0                    | INT2                       | • |  |  |
|                 | 1<br>NO Silon                                                                                                    |                      | 2                          |   |  |  |
|                 | 2                                                                                                    |                      |                            |   |  |  |
|                 | <ul> <li>Select a TOR Switch and enter the Switch name.</li> <li>Enter the port number. For Example: eth1/5 . VTEP VLANS (mandatory and needed only for VTS/VXLAN,): Enter 2 different VLANs for VLAN1 and VLAN2.</li> <li>NIC Ports: INT1 and INT2 optional input. Enter the 2 port numbers of the</li> </ul> |                      |                            |   |  |  |
|                 | 4-port 10G Intel NIC at the management node used for NFVbench.                                                                                                    |                      |                            |   |  |  |
|                 | NIC Slot: Optional input, should be in the range of 1-6, indicates which NIC to use in case there are multiple NICs. If nic_slot is defined, then nic_port has to be defined and vice-versa.                                                                                                    |                      |                            |   |  |  |
| ENABLE ESC PRIV | Enable the checkbox to se                                                                                                    | t it og Trug         | Der de Constante de France |   |  |  |

| ame  | Description                                                           |                                                                                                    |  |  |  |
|------|-----------------------------------------------------------------------|----------------------------------------------------------------------------------------------------|--|--|--|
| onic | Following ar                                                          | e the options for Ironic :                                                                                                    |  |  |  |
|      | • Ironic is applicable only for C-series and OVS/VLAN tenant network. |                                                                                                    |  |  |  |
|      |                                                                       | s available in optional service list. If ironic is enabled, the <b>Ironic</b><br>at under <b>Networks Segment</b> and <b>Ironic Switch Details</b> under <b>Ironic</b><br>datory.                                                                                                    |  |  |  |
|      | Create Bluep                                                          | orint configuration Save                                                                                                    |  |  |  |
|      | Blueprint Initial S                                                   | Setup Physical Setup OpenStack Setup Ironic Setup                                                                                                    |  |  |  |
|      | X Ironic                                                              |                                                                                                    |  |  |  |
|      |                                                                       | nic segment under Networking section<br>Is enabled. Then Please take a look at ironic_inventoryyami.EXAMPLE and add the file                                                                                                    |  |  |  |
|      | Ironic Switch I<br>Switch Type                                        |                                                                                                    |  |  |  |
|      | Nexus HostName                                                        | •<br>VuserName Password SSH IP Switch                                                                                                    |  |  |  |
|      |                                                                       | VserName Password SSH IP Switch<br>No Data Available                                                                                                    |  |  |  |
|      | HostName                                                              | ✓ UserName ✓ Password ✓ SSH IP ✓ Switcl<br>No Data Available                                                                                                    |  |  |  |
|      | HostName<br>Id d                                                      | ViserName Password SSH IP Switch<br>No Data Available                                                                                                    |  |  |  |
|      | HostName<br>Ia a<br>Switch<br>Type                                    | UserName       Password       SSH IP       Switch         No Data Available       No Data Available       It can be Nexus, ACI, or BypassNeutron         It can be Nexus, ACI, or BypassNeutron       Enter ironic hostname. Required only if Switch Type is ACI or                                                                                                    |  |  |  |
|      | HostName<br>RestName<br>Switch<br>Type<br>Hostname                    | UserName       Password       SSH IP       Switch         No Data Available       No Data Available       It can be Nexus, ACI, or BypassNeutron         It can be Nexus, ACI, or BypassNeutron       Enter ironic hostname. Required only if Switch Type is ACI or BypassNeutron.         Enter ironic username. Required only if Switch Type is ACI or         Enter ironic username. Required only if Switch Type is ACI or                                                                                                    |  |  |  |
|      | HostName<br>Switch<br>Type<br>Hostname<br>Username                    | UserName       Password       SSH IP       Swhot         No Data Available         1       [1] [1] [1] [1]       [1] [1] [1] [1]       [1] [1] [1] [1]       [1] [1] [1] [1]       [1] [1] [1] [1]       [1] [1] [1] [1]       [1] [1] [1] [1]       [1] [1] [1] [1]       [1] [1] [1] [1]       [1] [1] [1] [1]       [1] [1] [1] [1]       [1] [1] [1] [1]       [1] [1] [1] [1]       [1] [1] [1] [1]       [1] [1] [1] [1]       [1] [1] [1] [1]       [1] [1] [1] [1]       [1] [1] [1] [1]       [1] [1] [1] [1]       [1] [1] [1] [1]       [1] [1] [1] [1]       [1] [1] [1] [1]       [1] [1] [1] [1]       [1] [1] [1] [1]       [1] [1] [1] [1]       [1] [1] [1] [1]       [1] [1] [1] [1]       [1] [1] [1] [1]       [1] [1] [1] [1]       [1] [1] [1] [1]       [1] [1] [1] [1]       [1] [1] [1] [1]       [1] [1] [1] [1]       [1] [1] [1] [1]       [1] [1] [1] [1]       [1] [1] [1] [1]       [1] [1] [1] [1]       [1] [1] [1] [1]       [1] [1] [1] [1]       [1] [1] [1] [1]       [1] [1] [1] [1]       [1] [1] [1] [1]       [1] [1] [1] [1]       [1] [1] [1] [1]       [1] [1] [1] [1] [1]       [1] [1] [1] [1]       [1] [1] [1] [1] [1]       [1] [1] [1] [1] [1]       [1] [1] [1] [1]       [1] [1] [1] [1] [1]       [1] [1] [1] [1] [1]       [1] [1] [1] [1]       [1] [1] [1] [1] [1] [1]       [1] [1] [1] [1] [1]       [1] [1] [1] [1] [1]       [1] [1] [1] [1] [1] [1]       [1] [1] [1] [1] [1] [1] [1] [1] [1] |  |  |  |

**Step 4** Click **Offline validation**, to initiate an offline validation of the Blueprint.

- **Step 5** Blueprint can also be created using an **Upload functionality**:
  - In Blueprint Initial Setup.
  - Click Browse in the blueprint initial setup.
  - · Select the YAML file you want to upload.
  - Click Select button.
  - Clicking on load button in the Insight UI Application. All the fields present in the YAML file would be uploaded to the respective fields in UI.
  - Enter the name of the Blueprint (Make sure you enter unique name while saving Blueprints. There would be no two Blueprints with same name.)
  - Click Offline Validation.
  - If all the mandatory fields in the UI are populated, then Offline Validation of the Blueprint will start else a pop up would be visible which will inform which section of Blueprint Creation has a missing information error.
  - On Validation Success of Blueprint Save Blueprint button will be enabled with Cancel button
  - A pop up will be generated asking to initiate the deployment with **Blueprint Name** and the stages you need to run.

On Validation Failure of Blueprint Cancel button will be enabled.

Once the **Offlinevalidation** is successful, **Save** option will be enabled which will redirect you to the Blueprint Management Page.

The wizard advances to the Blueprint Management page. On the Blueprint Management page you can select the recently added valid Blueprint and click **Install** button which is disabled by default.

A pop up will be generated asking to initiate the deployment with **Blueprint Name** and the stages you need to run.

By default all stages are selected but you can also do an incremented install.

In case of Incremented Install you should select stages in the order. For Example: If you select **Validation Stage** then the 2<sup>nd</sup> stage Management Node Orchestration will be enabled. You cannot skip stages and run a deployment.

Once you click **Proceed** the Cloud Deployment would be initiated and the progress can be viewed from "Dashboard".

**Note** Once the Blueprint is in **Active** State, the **Post-Install** features listed in Navigation Bar will changed to **Active** stage.

# **Post Installation Features for Active Blueprint**

This option is only available to a pod, which is successfully deployed. There are multiple sublinks available to manage the day-n operation of the pod. However, often Insight cross-launches the relevant services, through delegating the actual rendering to the individual services.

#### Monitoring the Pod

Cisco VIM uses ELK (elasticsearch, logstash and Kibana) to monitor the OpenStack services, by cross-launching the Kibana dashboard.

To cross launch Kibana, complete the following instructions:

| Step 1 | Login a                             | s POD User.                                                                            |
|--------|-------------------------------------|----------------------------------------------------------------------------------------|
| Step 2 | Naviag                              | te to POD.                                                                             |
| Step 3 | Naviga                              | te to <b>Post-install</b>                                                              |
| Step 4 |                                     | <b>Ionitoring</b><br><b>thentication Required</b> browser pop up is displayed.         |
| Step 5 | Enter the <b>username</b> as admin. |                                                                                        |
| Step 6 |                                     |                                                                                        |
|        | Note                                | Click Click here to view Kibana logs in new tab link to view Kibana Logs in a new tab. |

#### **Cross Launching Horizon**

Horizon is the canonical implementation of Openstack's Dashboard, which provides a web based user interface to OpenStack services including Nova, Swift and, Keystone.

- **Step 1** In the Navigation pane, click **Post-Install** > **Horizon**.
- Step 2Click Click here to view Horizon logs in new tab.<br/>You will be redirected to Horizon landing page in a new tab.

### **NFVI Monitoring**

NFVI monitoring is a Cross launch browser same as Horizon. NFVI monitoring link is available in the post install only if the setupdata has NFVI Monitoring configuration during the cloud deployment which basically pings the monitoring and checks status of **Collector VM1 Info** and **Collector VM2 Info**.

- Step 1 Login as POD User.
- **Step 2** Naviagte to **POD**.
- Step 3 Navigate to Post-install
- Step 4 Click Reconfigure.
- Step 5 Click NFVI Monitoring
- Step 6 Click the link Click here to view NFVI monitoring.

You will be redirected to NFVI monitoring page

# **Run VMTP**

VIM 2.0, provides an integrated data and control plan test tool (called VMTP).VMTP helps you to test the cloud at any given time.

Run VMTP is divided in two sections:

- **Results for Auto Run**: Auto run shows the results of VMTP which was run during the cloud deployment (Blueprint Installation).
- Results for Manual Run: To run VMTP on demand click Run VMTP.

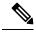

**Note** If VMTP stage was skipped or not-run during Blueprint Installation, this section of POST Install gets disabled for the user.

# **Run CloudPulse**

In VIM, we provide an integrated tool, called Cloud Pulse, that periodically checks the cloud services endpoint. The results of these tests are reflected under the Cloud Pulse link. You can also run these API endpoint tests on demand, and fetch the result of these tests by refreshing the table.

Endpoints Tests:

- 1. cinder\_endpoint
- 2. glace\_endpoint
- 3. keystone\_endpoint
- 4. nova\_endpoint
- 5. neutron\_endpoint
- 6. all\_endpoint\_tests

**Operator Tests:** 

- 1. rabbitmq\_check
- 2. galera\_check
- 3. ceph\_check
- 4. node\_check
- 5. docker\_check
- 6. all\_operator\_tests

#### **Run NFVbench**

You can execute **Run NFV Bench** for **B**and**C** series Pod, through Cisco VIM Insight. On a pod running with Cisco VIM, click on the NFVbench link on the NAV-Menu.

You can run either fixed rate test or NDR/PDR test. As the settings and results for the test types differ, the options to run these tests are presented in two tabs, with its own settings and results.

#### NDR/PDR Test

- Step 1 Log-in to CISCO VIM Insight.
- Step 2 In the Navigation pane, click Post-Install >Run NFV Bench.
- **Step 3** Click on NDR/PDR test and complete the following fields.

| Name               | Description                                                                                                    |
|--------------------|----------------------------------------------------------------------------------------------------|
| Iteration Duration | Select duration from 10 to 60 sec. Default is 20 sec                                                                          |
| Frame Size         | Select the correct frame size to run                                                                                          |
| Run NDR/PDR test   | Click on Run NDR/PDR test. Once NDR/PDR test is finished it will display each type of test with its own settings and results. |

#### **Fixed Rate Test**

- **Step 1** Log in as **POD User.**
- **Step 2** Navigate to **POD.**
- **Step 3** Navigate to **Postinstall.**
- Step 4 Click Run NFV Bench.
- **Step 5** Click Fixed rate test and complete the following fields.

| Name                | Description                                                                                                    |
|---------------------|----------------------------------------------------------------------------------------------------|
| Rate                | Rate: Select right configuration pps or bps from drop down-list and enter values:                                                                                                    |
|                     | For pps: minimum: 2500pps; maximum: 14500000pps<br>(=14.5Mpps); default: 1000000pps (=1Mpps)<br>For bps: minimum: 1400000bps; maximum:<br>1000000000bps (=10Gbps); default: 1000000000 (=1Gbps) |
| Iteration Duration  | Select duration from 10-60Sec. Default is 20sec.                                                                                                    |
| Frame Size          | Select the right frame size(64,IMIX,1518) to run.                                                                                                    |
| Run Fixed Rate Test | Click <b>Run Fixed Rate Test.</b> Once Fixed rate test is finished, it displays each type of test with its own settings and results.                                                            |

#### **POD Management**

One of the key aspects of Cisco VIM is that it provides the ability for the admin to perform pod life-cycle management from a hardware and software perspective. Nodes of a given pod corrupts at times and VIM provides the ability to add, remove or replace nodes, based on the respective roles with some restrictions. Details of pod management will be listed in the admin guide, however as a summary the following operations are allowed on a running pod:

- **Step 1** Add or Remove Storage Nodes: You can add one node at a time, given that we run Ceph as a distributed storage offering.
- **Step 2** Add or Remove Computes Nodes: N-computes nodes can be replaced simultaneously; however at any given point, at least one compute node should be active.
- **Step 3 Replace Control Nodes**: We do not support double fault scenarios, replacement of one controller at a time is supported.

# System Update

As part of the lifecycle management of the cloud, VIM has the ability to bring in patches (bug fixes related to code, security, etc.), thereby providing the additional value of seamless cloud management from software perspective. Software update of the cloud is achieved by uploading a valid tar file following initiation of a System Update from the Insight as follows:

- Step 1 Login as POD User.
- **Step 2** Naviagte to **POD**.
- Step 3 Navigate to Post-install
- Step 4 Click System Update.
- Step 5 Click Openstack Password
- Step 6 Click Browse button.
- **Step 7** Select the valid tar file.
- **Step 8** Click **Open** > **Upload and Update**.

Message stating System Update has been initiated will be displayed. Logs front-ended by hyperlink would be visible in the section below before Update Logs to help see the progress of the update. During the software update, all other pod management activities will be disabled. Post-update, normal cloud management will commence.

#### **Reconfiguring CIMC Password through Insight**

Update the cimc\_password in the CIMC-COMMON section, and/or the individual cimc\_password for each server and then run the update password option.

To update a password, you need to follow the password rules:

- Must contain at least one lower case letter.
- Must contain at least one upper case letter.
- Must contain at least one digit between 0 to 9.

- One of these special characters !\$#@%^-\_+=\*&
- Your password has to be 8 to 14 characters long.

#### Before you begin

You must have a C-series pod up and running with Cisco VIM to reconfigure CIMC password.

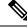

**Note** Reconfigure CIMC password section would be disabled if the pod is in failed state as indicated by ciscovim install-status.

- Step 1 Login as POD User.
- **Step 2** Naviagte to **POD**.
- Step 3 Navigate to Post-install
- Step 4 Click Reconfigure.
- Step 5 Click Openstack Password

| Name                     | Description                                                                                            |
|--------------------------|----------------------------------------------------------------------------------------------------|
| CIMC_COMMON old Password | <b>CIMC_COMMON</b> old password field cannot be edited.                                                |
| CIMC-COMMON new Password | Enter new <b>CIMC-COMMON</b> password. Password should be alphanumeric according to the password rule. |
| Click Update Password    | Old <b>CIMC-COMMON</b> password will be updated with new <b>CIMC-COMMON</b> password.                  |

#### **Reconfiguring OpenStack Password**

Cisco VIM has been designed with security to accommodate users password policy.

There are two options to regenerate the Password:

- 1. Regenerate all passwords: Check the Regenerate all passwords checkbox and click Set Password. This automatically regenerates all passwords in alphanumeric format.
- 2. Regenerate single or more password: If you want to set a specific password for any service like Horizon's ADMIN\_USER\_PASSWORD you can add it by doing an inline edit. Double click field under Password and then enter the password which enables **Set Password**.

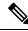

**Note** During the reconfiguration of password, all other pod management activities are disabled. Postupdate, normal cloud management commences.

# **Reconfiguring OpenStack Services, TLS certs and ELK configurations**

Cisco VIM supports the reconfiguration of OpenStack log level services, TLS certificates, and ELK configuration. Listed below are the steps to reconfigure the OpenStack and other services:

- Step 1 Login as POD User.
- **Step 2** Naviagte to **POD**.
- Step 3 Navigate to Post-install
- Step 4 Click Reconfigure OpenStack Config.
- **Step 5** Click on the specific item to be changed and updated; For TLS certificate it is the path to certificate location.
- **Step 6** Enter **Set Config** and the process will commence.

During the reconfiguration process, all other pod management activities will be disabled. Post-update, normal cloud management will commence.

# **Reconfiguring Optional Services**

Cisco VIM offers optional services such as heat, NFVbench, NFVIMON, CVIM-MON and so on, that can be enabled as post-pod deployment. Optional services can be un-configured as post-deployment in Cisco VIM feature set. These services can be enabled in one-shot or selectively. Listed below are the steps to enable optional services:

- Step 1 Login as POD User.
- **Step 2** Naviagte to **POD**.
- Step 3 Navigate to Post-install
- Step 4 Click Reconfigure Optional Services.
- **Step 5** Choose the right service and update the fields with the right values.
- **Step 6** Enter **Reconfigure** to commence the process.

During the reconfiguration process, all other pod management activities will be disabled. Post-update, normal cloud management will commence. Once reconfigure is initiated than optional feature would be updated in active blueprint. If reconfigure of Optional Services fail in the time of reconfigure process then it is advised to contact CiscoTAC to resolve the situation through CLI.

- **Note** All reconfigure operation feature contains repeated deployment true or false.
  - Repeated re-deployment true Feature can be re-deployed again.
  - Repeated re-deployment false- Deployment of feature allowed only once.

#### **Deployment Status :**

| Optional Features | Repeated re-deployment Options |  |  |
|-------------------|--------------------------------|--|--|
| APICINFO          | True                           |  |  |

| Optional Features                          | Repeated re-deployment Options |
|--------------------------------------------|--------------------------------|
| DHCP Reservation for Virtual MAC Addresses | True                           |
| EXTERNAL_LB_VIP_FQDN                       | False                          |
| EXTERNAL_LB_VIP_TLS                        | False                          |
| INSTALL_MODE                               | True                           |
| LDAP                                       | True                           |
| NETWORKING                                 | True                           |
| NFVBENCH                                   | False                          |
| NFVIMON                                    | False                          |
| PODNAME                                    | False                          |
| PROVIDER_VLAN_RANGES                       | True                           |
| SWIFTSTACK                                 | True                           |
| SYSLOG_EXPORT_SETTINGS                     | False                          |
| TENANT_VLAN_RANGES                         | True                           |
| TORSWITCHINFO                              | False                          |
| VIM_ADMINS                                 | True                           |
| VMTP                                       | False                          |
| VTS_PARAMETERS                             | False                          |
| AUTOBACKUP                                 | ``                             |
|                                            | True                           |
| Heat                                       | False                          |
| Ceilometer                                 | False                          |
| HTTP Proxy Server                          | True                           |
| HTTPS Proxy Server                         | True                           |
| Enable TTY LOGGING                         | False                          |
| MGMTNODE_EXTAPI_REACH                      | False                          |
| Cobbler                                    | True                           |
| SNMP                                       | True                           |

| Desc MAC address True | Optional Features | Repeated re-deployment Options |
|-----------------------|-------------------|--------------------------------|
| Base MAC address      | Base MAC address  | True                           |

### **Pod User Administration**

Cisco VIM Insight offers Users (Pod Admin(s) or Pod Users) to manage Users and roles associated with them.

#### **Managing Users**

To add new User

- Step 1 Click Login as POD User.
- Step 2 Navigate to POD User Administration.
- Step 3 Click Manage Users.
- **Step 4** Click **Add Users** to add a new user.
- **Step 5** Complete the following fields in the Add Users page of the Cisco VIM Insight:

| Field Name | Field Description                                                                                                    |
|------------|----------------------------------------------------------------------------------------------------|
| Email ID   | Enter the Email ID of the User.                                                                                             |
| User Name  | Enter the User Name if the User is new. If the User is already registered to the Insight the User-Name gets auto-populated. |
| Role       | Select the Role from the drop-down list.                                                                                    |

Step 6 Click Save.

#### **Managing Roles**

To create a new Role:

Step 1 Click Log in as POD User.

**Step 2** Navigate to **Pod User Administration** and click **Manage Roles**. By default you will see a full-pod-access role in the table.

- **Step 3** Click Add Role to create a new role.
- **Step 4** Complete the following fields on the **Add Roles** page in Cisco VIM Insight:

| Field Name  | Field Description                  |
|-------------|------------------------------------|
| Role        | Enter the name of the role.        |
| Description | Enter the description of the role. |

| Field Name | Field Description                                              |
|------------|----------------------------------------------------------------|
| Permission | Check the <b>Permission</b> checkbox to select the permission. |

**Step 5** Click **Save**. Once, the Blueprint is in an Active state all the permissions are same for C-series and B-series Pods other than Reconfigure CIMC Password which is missing for B-series Pod.

**Note** Permissions are divided in the granular level where viewing *Dashboard* is the default role that is added while creating a role.

#### **Managing Root CA Certificate**

You can update the CA Certificate during the registration of the POD. Once, logged in as POD User and if you have the permission to update the certificate you can view under POD User Administration>> Manage Root CA Certificate.

To update the Certificate:

- Step 1 Click Login as POD User
- Step 2 Navigate to POD User Administration>>Manage Root CA certificate.
- **Step 3** Click **Browse** and select the certificate that you want to upload.
- Step 4 Click Upload.
  - If the certificate is Invalid, and does not matches with the certificate on the management node located at (var/www/mercury/mercury-ca.crt) then Insight will revert the certificate which was working previously.
  - If the Certificate is valid, Insight will run a management node health check and then update the certificate with the latest one.
  - **Note** The CA Certificate which is uploaded should be same as the one which is in the management node.